# **IMAQ™**

# **NI-IMAQ™ for IEEE-1394 Cameras User Manual**

<span id="page-0-0"></span>**Image Acquisition Software**

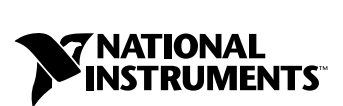

March 2001 Edition Part Number 370362A-01

#### **Worldwide Technical Support and Product Information**

ni.com

#### **National Instruments Corporate Headquarters**

11500 North Mopac Expressway Austin, Texas 78759-3504 USA Tel: 512 794 0100

#### **Worldwide Offices**

Australia 03 9879 5166, Austria 0662 45 79 90 0, Belgium 02 757 00 20, Brazil 011 284 5011, Canada (Calgary) 403 274 9391, Canada (Ottawa) 613 233 5949, Canada (Québec) 514 694 8521, Canada (Toronto) 905 785 0085, China (Shanghai) 021 6555 7838, China (ShenZhen) 0755 3904939, Denmark 45 76 26 00, Finland 09 725 725 11, France 01 48 14 24 24, Germany 089 741 31 30, Greece 30 1 42 96 427, Hong Kong 2645 3186, India 91805275406, Israel 03 6120092, Italy 02 413091, Japan 03 5472 2970, Korea 02 596 7456, Mexico 5 280 7625, Netherlands 0348 433466, New Zealand 09 914 0488, Norway 32 27 73 00, Poland 0 22 528 94 06, Portugal 351 1 726 9011, Singapore 2265886, Spain 91 640 0085, Sweden 08 587 895 00, Switzerland 056 200 51 51, Taiwan 02 2528 7227, United Kingdom 01635 523545

For further support information, see the *[Technical Support Resources](#page-40-0)* appendix. To comment on the documentation, send e-mail to techpubs@ni.com

Copyright © 2001 National Instruments Corporation. All rights reserved.

# **Important Information**

#### **Warranty**

The media on which you receive National Instruments software are warranted not to fail to execute programming instructions, due to defects in materials and workmanship, for a period of 90 days from date of shipment, as evidenced by receipts or other documentation. National Instruments will, at its option, repair or replace software media that do not execute programming instructions if National Instruments receives notice of such defects during the warranty period. National Instruments does not warrant that the operation of the software shall be uninterrupted or error free.

A Return Material Authorization (RMA) number must be obtained from the factory and clearly marked on the outside of the package before any equipment will be accepted for warranty work. National Instruments will pay the shipping costs of returning to the owner parts which are covered by warranty.

National Instruments believes that the information in this document is accurate. The document has been carefully reviewed for technical accuracy. In the event that technical or typographical errors exist, National Instruments reserves the right to make changes to subsequent editions of this document without prior notice to holders of this edition. The reader should consult National Instruments if errors are suspected. In no event shall National Instruments be liable for any damages arising out of or related to this document or the information contained in it.

EXCEPT AS SPECIFIED HEREIN, NATIONAL INSTRUMENTS MAKES NO WARRANTIES, EXPRESS OR IMPLIED, AND SPECIFICALLY DISCLAIMS ANY WARRANTY OF MERCHANTABILITY OR FITNESS FOR A PARTICULAR PURPOSE. CUSTOMER'S RIGHT TO RECOVER DAMAGES CAUSED BY FAULT OR NEGLIGENCE ON THE PART OF NATIONAL INSTRUMENTS SHALL BE LIMITED TO THE AMOUNT THERETOFORE PAID BY THE CUSTOMER. NATIONAL INSTRUMENTS WILL NOT BE LIABLE FOR DAMAGES RESULTING FROM LOSS OF DATA, PROFITS, USE OF PRODUCTS, OR INCIDENTAL OR CONSEQUENTIAL DAMAGES, EVEN IF ADVISED OF THE POSSIBILITY THEREOF. This limitation of the liability of National Instruments will apply regardless of the form of action, whether in contract or tort, including negligence. Any action against National Instruments must be brought within one year after the cause of action accrues. National Instruments shall not be liable for any delay in performance due to causes beyond its reasonable control. The warranty provided herein does not cover damages, defects, malfunctions, or service failures caused by owner's failure to follow the National Instruments installation, operation, or maintenance instructions; owner's modification of the product; owner's abuse, misuse, or negligent acts; and power failure or surges, fire, flood, accident, actions of third parties, or other events outside reasonable control.

#### **Copyright**

Under the copyright laws, this publication may not be reproduced or transmitted in any form, electronic or mechanical, including photocopying, recording, storing in an information retrieval system, or translating, in whole or in part, without the prior written consent of National Instruments Corporation.

#### **Trademarks**

IMAQ™, LabVIEW™, National Instruments™, ni.com™, and NI-IMAQ™ are trademarks of National Instruments Corporation.

Product and company names mentioned herein are trademarks or trade names of their respective companies.

#### **WARNING REGARDING USE OF NATIONAL INSTRUMENTS PRODUCTS**

(1) NATIONAL INSTRUMENTS PRODUCTS ARE NOT DESIGNED WITH COMPONENTS AND TESTING FOR A LEVEL OF RELIABILITY SUITABLE FOR USE IN OR IN CONNECTION WITH SURGICAL IMPLANTS OR AS CRITICAL COMPONENTS IN ANY LIFE SUPPORT SYSTEMS WHOSE FAILURE TO PERFORM CAN REASONABLY BE EXPECTED TO CAUSE SIGNIFICANT INJURY TO A HUMAN.

(2) IN ANY APPLICATION, INCLUDING THE ABOVE, RELIABILITY OF OPERATION OF THE SOFTWARE PRODUCTS CAN BE IMPAIRED BY ADVERSE FACTORS, INCLUDING BUT NOT LIMITED TO FLUCTUATIONS IN ELECTRICAL POWER SUPPLY, COMPUTER HARDWARE MALFUNCTIONS, COMPUTER OPERATING SYSTEM SOFTWARE FITNESS, FITNESS OF COMPILERS AND DEVELOPMENT SOFTWARE USED TO DEVELOP AN APPLICATION, INSTALLATION ERRORS, SOFTWARE AND HARDWARE COMPATIBILITY PROBLEMS, MALFUNCTIONS OR FAILURES OF ELECTRONIC MONITORING OR CONTROL DEVICES, TRANSIENT FAILURES OF ELECTRONIC SYSTEMS (HARDWARE AND/OR SOFTWARE), UNANTICIPATED USES OR MISUSES, OR ERRORS ON THE PART OF THE USER OR APPLICATIONS DESIGNER (ADVERSE FACTORS SUCH AS THESE ARE HEREAFTER COLLECTIVELY TERMED "SYSTEM FAILURES"). ANY APPLICATION WHERE A SYSTEM FAILURE WOULD CREATE A RISK OF HARM TO PROPERTY OR PERSONS (INCLUDING THE RISK OF BODILY INJURY AND DEATH) SHOULD NOT BE RELIANT SOLELY UPON ONE FORM OF ELECTRONIC SYSTEM DUE TO THE RISK OF SYSTEM FAILURE. TO AVOID DAMAGE, INJURY, OR DEATH, THE USER OR APPLICATION DESIGNER MUST TAKE REASONABLY PRUDENT STEPS TO PROTECT AGAINST SYSTEM FAILURES, INCLUDING BUT NOT LIMITED TO BACK-UP OR SHUT DOWN MECHANISMS. BECAUSE EACH END-USER SYSTEM IS CUSTOMIZED AND DIFFERS FROM NATIONAL INSTRUMENTS' TESTING PLATFORMS AND BECAUSE A USER OR APPLICATION DESIGNER MAY USE NATIONAL INSTRUMENTS PRODUCTS IN COMBINATION WITH OTHER PRODUCTS IN A MANNER NOT EVALUATED OR CONTEMPLATED BY NATIONAL INSTRUMENTS, THE USER OR APPLICATION DESIGNER IS ULTIMATELY RESPONSIBLE FOR VERIFYING AND VALIDATING THE SUITABILITY OF NATIONAL INSTRUMENTS PRODUCTS WHENEVER NATIONAL INSTRUMENTS PRODUCTS ARE INCORPORATED IN A SYSTEM OR APPLICATION, INCLUDING, WITHOUT LIMITATION, THE APPROPRIATE DESIGN, PROCESS AND SAFETY LEVEL OF SUCH SYSTEM OR APPLICATION.

# **Conventions**

<span id="page-3-0"></span>The following conventions are used in this manual:

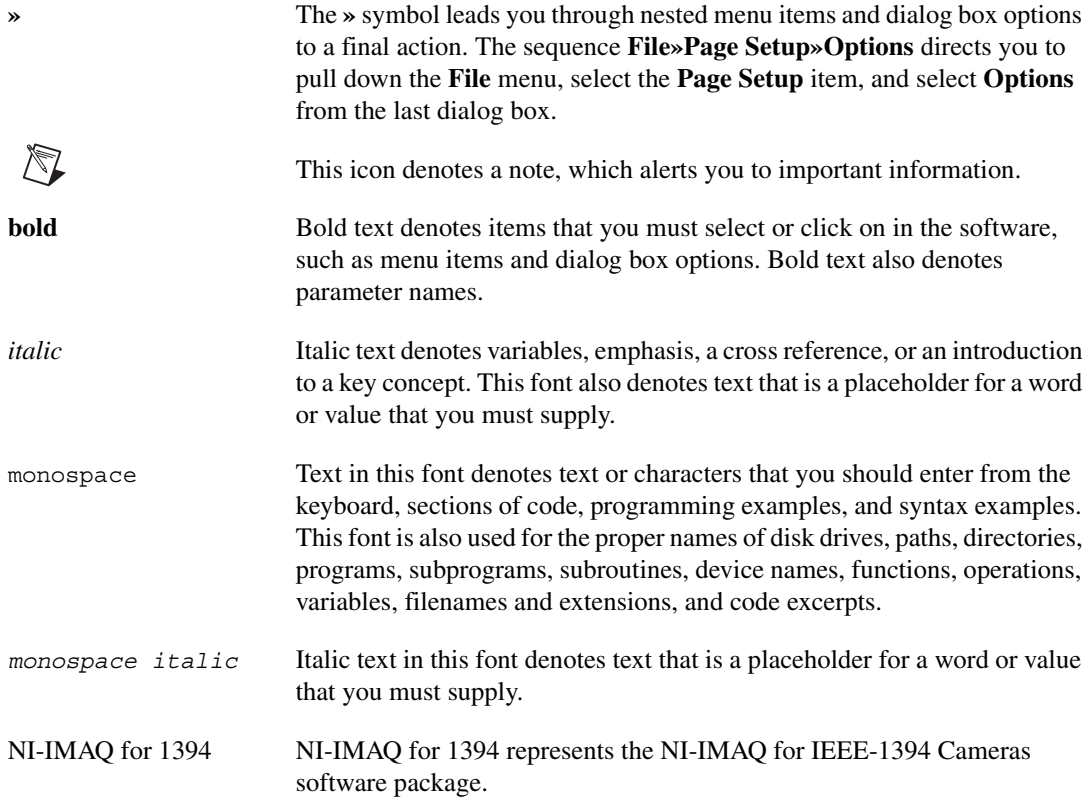

#### **Chapter 1** Introduction to NI-IMAQ for IEEE-1394 Cameras

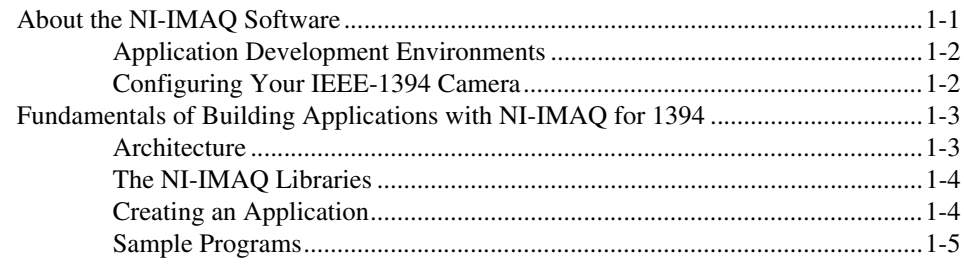

#### **Chapter 2 Software Overview**

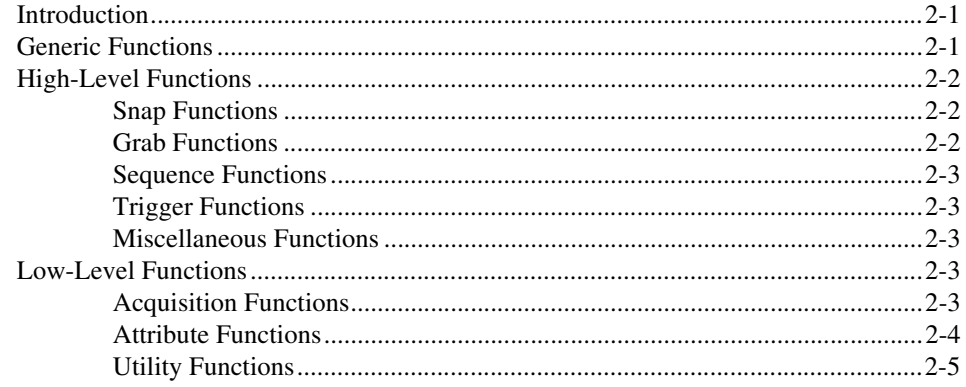

#### **Chapter 3** Programming with NI-IMAQ for 1394

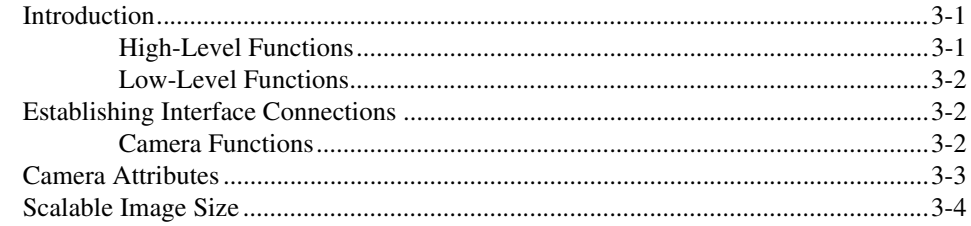

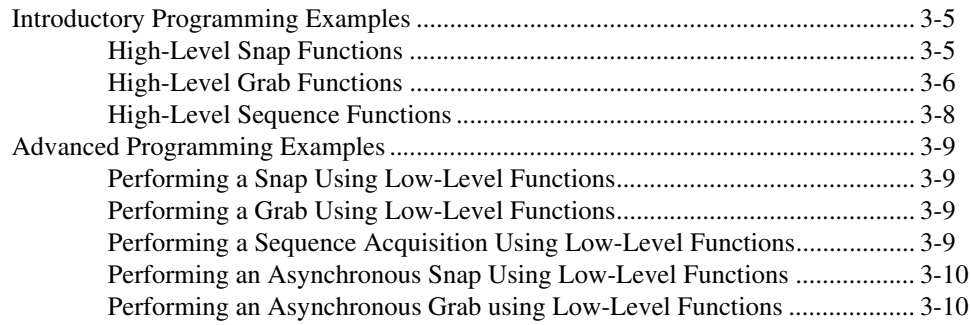

#### **Chapter 4** Programming with NI-IMAQ for 1394 VIs

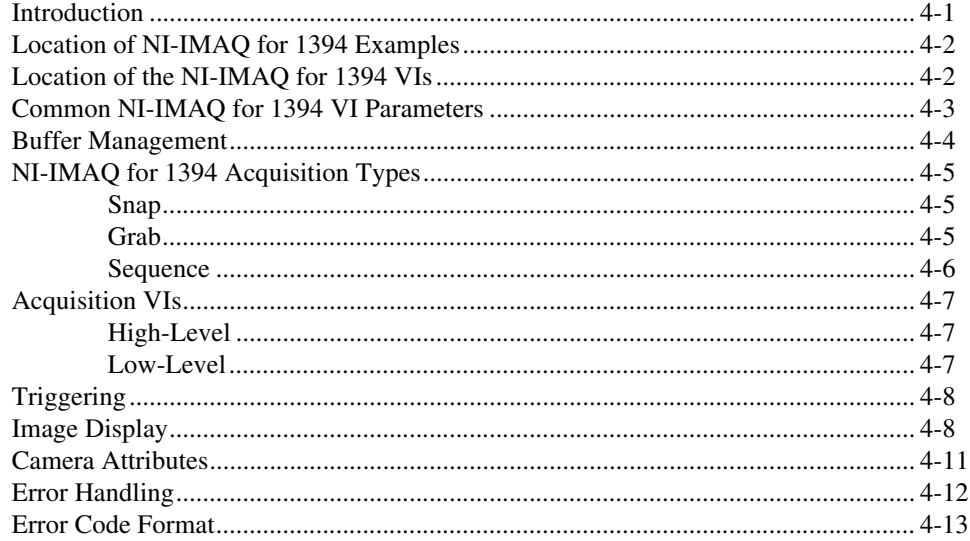

#### **Appendix A Technical Support Resources**

#### Glossary

#### **Index**

# **Introduction to NI-IMAQ for IEEE-1394 Cameras**

This chapter describes the NI-IMAQ for IEEE-1394 software and lists the application development environments compatible with NI-IMAQ, describes the fundamentals of creating NI-IMAQ applications for Windows 2000 and Windows Me/98, describes the files used to build these applications, and tells you where to find sample programs.

<span id="page-6-0"></span>**1**

# <span id="page-6-2"></span><span id="page-6-1"></span>**About the NI-IMAQ Software**

NI-IMAQ for 1394 gives you the ability to use industrial digital video cameras with the NI-IMAQ driver software and IMAQ Vision. You can use cameras with the following output formats:

- Monochrome (8 bits/pixel)
- Monochrome (16 bits/pixel)
- RGB (24 bits/pixel)
- YUV 4:1:1 (12 bits/pixel)
- YUV 4:2:2 (16 bits/pixel)
- YUV 4:4:4 (24 bits/pixel)

The cameras may operate at various resolutions and frame rates, depending on camera capabilities.

NI-IMAQ for 1394 uses a WDM driver to directly access the 1394 interface, so that NI-IMAQ can control all of the available modes of the digital camera.

#### <span id="page-7-3"></span><span id="page-7-0"></span>**Application Development Environments**

This release of NI-IMAQ for 1394 supports the following Application Development Environments (ADEs) for Windows 2000 and Windows Me/98:

- LabVIEW version 5.1 and higher
- LabWindows/CVI version 5.0 and higher
- Borland C++ Builder 3.0 and higher
- Microsoft Visual C/C++ version 6.0 and higher

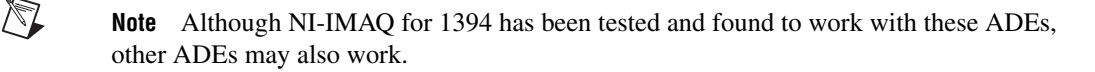

#### <span id="page-7-2"></span><span id="page-7-1"></span>**Configuring Your IEEE-1394 Camera**

You can use National Instruments Measurement & Automation Explorer (MAX) to configure your IEEE-1394 camera.

Set your camera's properties by right-clicking on your camera in the IMAQ IEEE-1394 Devices folder in the MAX configuration tree. Select **Properties** from the pop-up menu. Adjust your camera's attributes and click **OK** to save the camera file.

The camera information is saved in a camera file, which the LabVIEW VIs use to select a camera and its supported attributes.

# <span id="page-8-3"></span><span id="page-8-0"></span>**Fundamentals of Building Applications with NI-IMAQ for 1394**

#### <span id="page-8-1"></span>**Architecture**

A block diagram of the NI-IMAQ for 1394 architecture shown in Figur[e 1-1](#page-8-2) illustrates the low- and mid-level architecture for IMAQ devices.

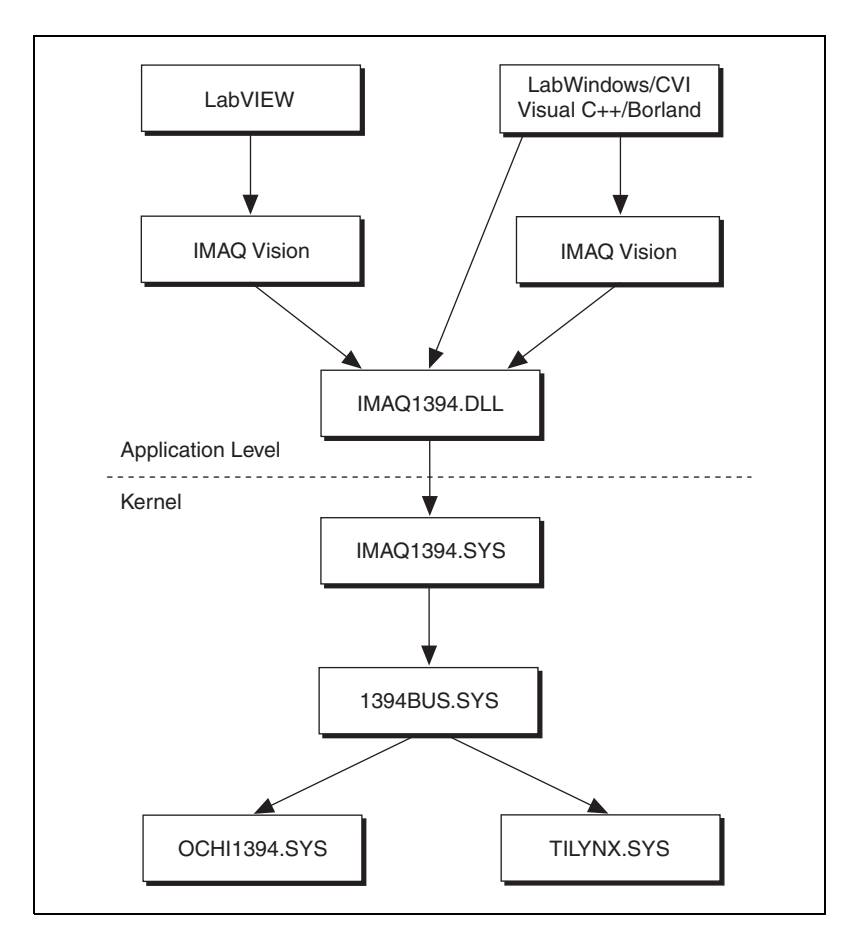

<span id="page-8-2"></span>**Figure 1-1.** NI-IMAQ for 1394 Architecture

#### <span id="page-9-3"></span><span id="page-9-0"></span>**The NI-IMAQ Libraries**

The NI-IMAQ for 1394 for Windows 2000/Me/98 function libraries are dynamic link libraries (DLLs), which means that NI-IMAQ for 1394 routines are not linked into the executable files of applications. Only the information about the NI-IMAQ routines in the NI-IMAQ import libraries is stored in the executable files.

Import libraries contain information about their DLL-exported functions. They indicate the presence and location of the DLL routines. Depending on the development tools you are using, you may give the DLL routines information through import libraries or through function declarations. Your NI-IMAQ for 1394 software kit contains function prototypes for all routines.

#### <span id="page-9-2"></span><span id="page-9-1"></span>**Creating an Application**

This section outlines the process for developing NI-IMAQ for 1394 applications using C for Windows 2000/Me/98. Detailed instructions on creating project and source files are not included. For information on creating and managing project files, consult the documentation included with your particular development environment.

When programming, use the following guidelines:

- Include the  $n$ i $m$ aq1394.h header file in all C source files that use NI-IMAQ functions. Add this file to the top of your source files.
- Add the niimaq1394.lib import library to your project. Some environments allow you to add import libraries simply by inserting them into your list of project files. Other environments allow you to specify import libraries under the linker settings portion of the project file.

When compiling, indicate where the compiler can find the NI-IMAQ header files and shared libraries. You can find most of the files you need for development under the NI-IMAQ target installation directory. If you choose the default directory during installation, the target installation directory is C:\Program Files\National Instruments\NI-IMAQ for IEEE-1394. You can find the include files under the include subdirectory. The import libraries are located under the lib\<environment> subdirectory for the following platforms.

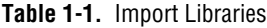

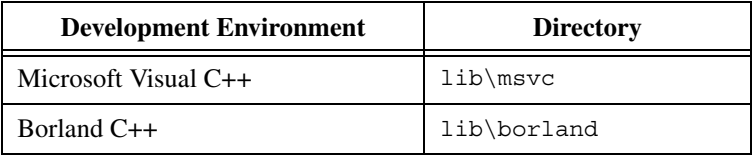

#### <span id="page-10-1"></span><span id="page-10-0"></span>**Sample Programs**

Please refer to the readme.txt file located in your target installation directory for the latest details on NI-IMAQ for 1394 sample programs. These programs are installed in the sample subdirectory under the target installation folder, if you elected to install the sample files.

# **Software Overview**

This chapter describes the classes of NI-IMAQ for 1394 functions and briefly describes each function.

<span id="page-11-0"></span>**2**

## <span id="page-11-1"></span>**Introduction**

NI-IMAQ functions are grouped according to the following classes:

- Generic functions
- High-level functions
	- Snap functions
	- Grab functions
	- Sequence functions
	- Trigger functions
- Low-level functions
	- Acquisition functions
	- Attribute functions
	- Utility functions

The generic and high-level functions appear within each function class in the logical order you might need to use them. The low-level functions appear within each function class in alphabetical order.

## <span id="page-11-3"></span><span id="page-11-2"></span>**Generic Functions**

Use generic functions in both high-level and low-level applications.

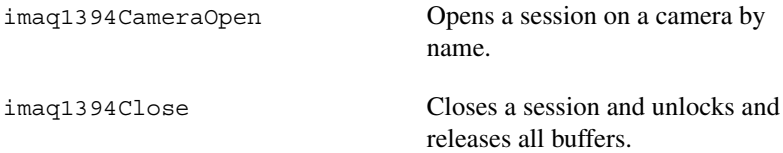

# <span id="page-12-4"></span><span id="page-12-0"></span>**High-Level Functions**

Use high-level functions to quickly and easily capture images. If you need more advanced functionality, you can mix high-level functions with low-level functions.

#### <span id="page-12-5"></span><span id="page-12-1"></span>**Snap Functions**

Snap functions capture all or a portion of a single frame or field to the user buffer.

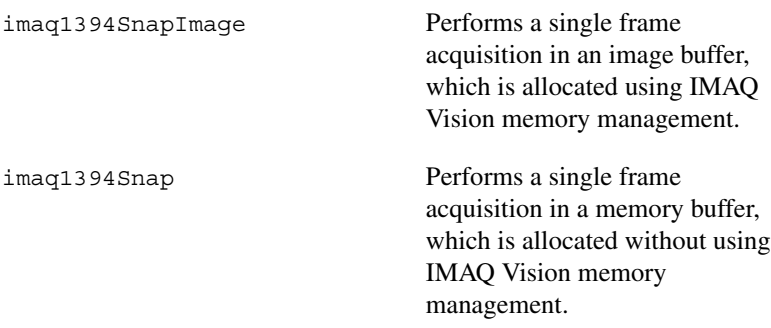

#### <span id="page-12-3"></span><span id="page-12-2"></span>**Grab Functions**

Grab functions start a continuous image acquisition to a user buffer. Any frame or field can be copied from the grab buffer to another user buffer.

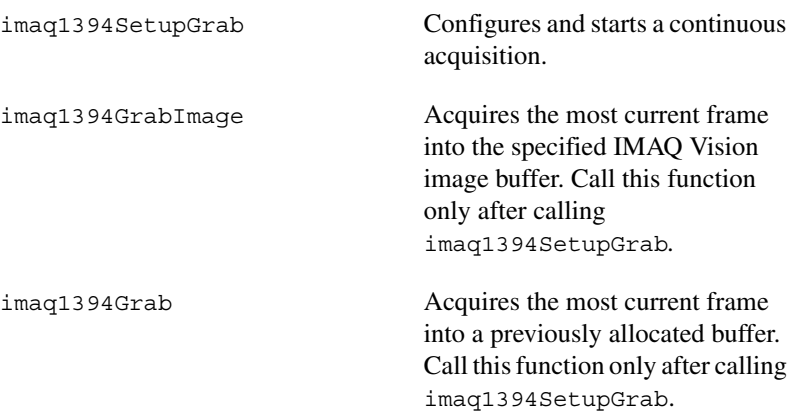

#### <span id="page-13-7"></span><span id="page-13-0"></span>**Sequence Functions**

Sequence functions start and stop a continuous acquisition of multiple frames.

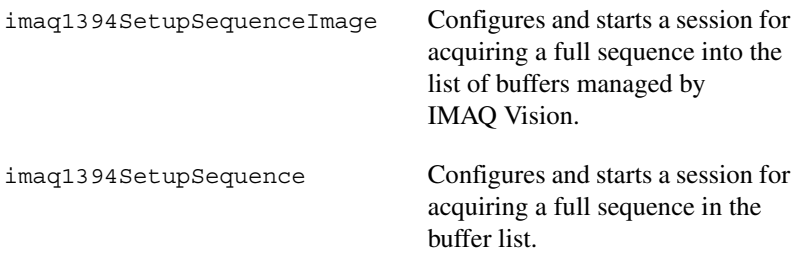

#### <span id="page-13-8"></span><span id="page-13-1"></span>**Trigger Functions**

Trigger functions control the trigger mode of the IEEE-1394 camera.

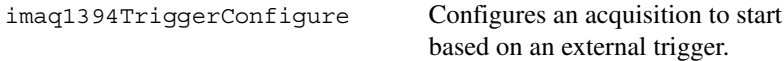

#### <span id="page-13-6"></span><span id="page-13-2"></span>**Miscellaneous Functions**

Miscellaneous functions return information such as session status.

imaq1394Status Gets the current session status.

# <span id="page-13-9"></span><span id="page-13-3"></span>**Low-Level Functions**

Use low-level functions when you require more direct control of the acquisition of the images.

#### <span id="page-13-5"></span><span id="page-13-4"></span>**Acquisition Functions**

Use acquisition functions to configure, start, and abort an image acquisition, or examine a buffer during an acquisition.

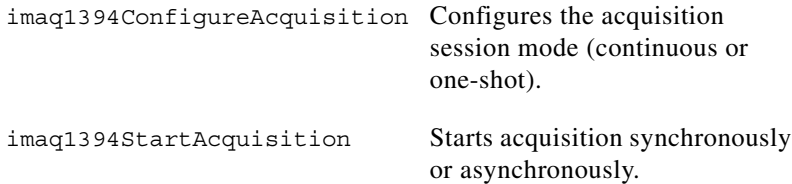

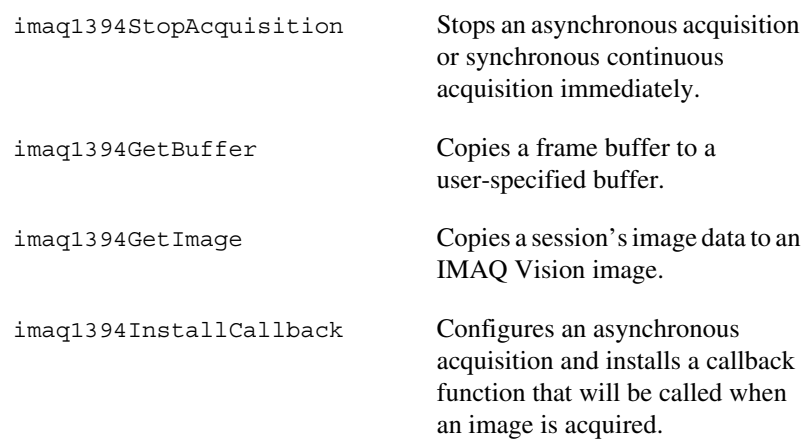

#### <span id="page-14-1"></span><span id="page-14-0"></span>**Attribute Functions**

Use attribute functions to examine and change NI-IMAQ or camera attributes.

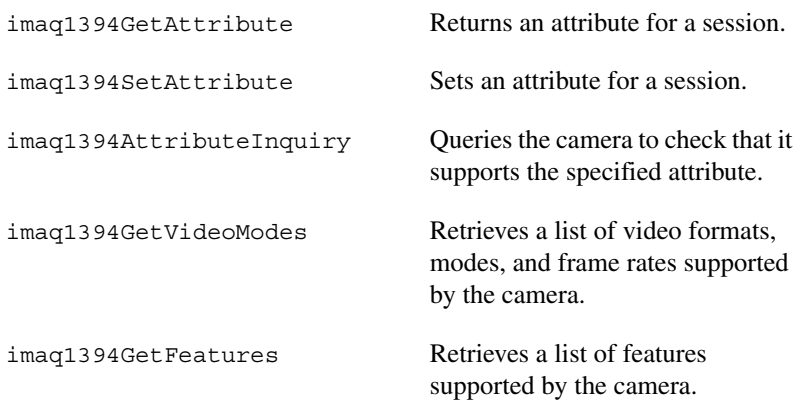

#### <span id="page-15-1"></span><span id="page-15-0"></span>**Utility Functions**

Use utility functions to display an image in a window, save an image to a file, or to get detailed error information.

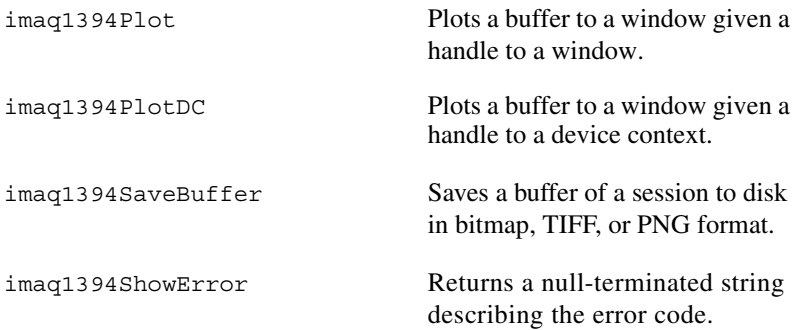

# <span id="page-16-0"></span>**3**

# **Programming with NI-IMAQ for 1394**

This chapter contains an overview of the NI-IMAQ for 1394 library, a description of the programming flow of NI-IMAQ for 1394, and programming examples. Flowcharts are included for the following operations: snap, grab, and sequence.

## <span id="page-16-4"></span><span id="page-16-1"></span>**Introduction**

The NI-IMAQ for 1394 application programming interface (API) is divided into two groups—high-level functions and low-level functions. With the high-level functions, you can write programs quickly without having to learn the details of the low-level API and driver. The low-level functions give you finer granularity and control over your image acquisition process, but you must understand the API and driver in greater detail.

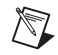

**Note** The high-level functions call low-level functions and use certain attributes that are listed in the high-level function description in the NI-IMAQ for 1394 Function Reference online help. Changing the value of these attributes while using low-level functions will affect the operation of the high-level functions.

#### <span id="page-16-3"></span><span id="page-16-2"></span>**High-Level Functions**

The high-level function set supports three basic types of image acquisition:

- Snap acquires a single frame to a buffer.
- *Grab* performs an acquisition that loops continually on one buffer; you obtain a copy of the acquisition buffer by *grabbing* a copy to a separate buffer that can be used for analysis.
- *Sequence* performs an acquisition that acquires a specified number of buffers, then stops.

The high-level function set also allows triggered acquisitions.

#### <span id="page-17-5"></span><span id="page-17-0"></span>**Low-Level Functions**

The low-level function set supports all types of acquisition. You can use low-level functions to start a synchronous or asynchronous acquisition.

# <span id="page-17-1"></span>**Establishing Interface Connections**

To acquire images using the high-level or low-level functions, you must first learn how to establish a connection to a camera. See the *[Camera](#page-17-2) [Functions](#page-17-2)* and *[Camera Attributes](#page-18-0)* sections in this chapter for information on how to manage cameras, then refer to the high-level or low-level samples for information on acquiring images.

#### <span id="page-17-4"></span><span id="page-17-2"></span>**Camera Functions**

Use camera functions to query the number of available cameras, establish a connection to, control access to, and initialize hardware. All parameters configured in MAX for an IMAQ 1394 device are associated with a camera name. You can have one device associated with more than one camera name, which allows you to have several different configurations for one device. Use the camera name to refer to the IMAQ 1394 device in your programming environment. Camera name information is stored in an interface (.icd) file.

NI-IMAQ for 1394 specifies all interfaces by a name. By default, the system creates default names for the number of cameras in your system. These names observe the convention shown in Tabl[e 3-1](#page-17-3).

<span id="page-17-3"></span>

| <b>Camera Name</b> | <b>IMAQ 1394 Device Installed</b> |
|--------------------|-----------------------------------|
| cam <sub>0</sub>   | Device 0                          |
| cam1               | Device 1                          |
|                    | $\cdots$                          |
| camn               | Device $n$                        |

**Table 3-1.** Camera Naming Convention

You can edit existing cameras or create new cameras in MAX. You also can use MAX to configure the default state of a particular camera.

Before you can acquire image data successfully, you must open a camera with the imaq1394CameraOpen function. imaq1394CameraOpen requires a camera name and returns a handle to this interface. NI-IMAQ for 1394 then uses this handle to reference this camera when using other NI-IMAQ functions.

To establish a connection to the first IMAQ 1394 device in your system, use the following program example:

```
SESSION ID session ID;
if (imaq1394CameraOpen("cam0", &sessionID) == IMG1394_ERR_GOOD)
{
  // user code
  imaq1394Close(sessionID);
}
```
This example opens a camera named cam0. When the program is finished with the camera, it closes the camera using the imaq1394Close function.

<span id="page-18-2"></span>For a complete list of the available camera functions, refer to the NI-IMAQ for IEEE-1394 Cameras online help.

## <span id="page-18-1"></span><span id="page-18-0"></span>**Camera Attributes**

Use camera attributes to control camera-specific features such as brightness and shutter speed directly from NI-IMAQ for 1394. You can also set camera attributes through the feature tab in MAX. All of the configured parameters for a camera are stored in a camera (. i cd) file. This file is linked to a specific camera.

The following attributes are defined in the *IEEE-1394 Based Digital Camera Specification*—Brightness, Auto\_Exposure, Sharpness, White\_Balance, Hue, Saturation, Gamma, Shutter, Gain, Iris, Focus, Temperature, Zoom, Pan, Tilt, and Optical Filter.

To modify these attributes in C or C++, use the imaqSetAttribute and imaqGetAttribute functions. If your camera does not implement every attribute specified, the functions return an error.

# <span id="page-19-2"></span><span id="page-19-0"></span>**Scalable Image Size**

IEEE-1394 digital cameras support a predefined set of image sizes which you can select through the **Format** and **Mode** attributes in MAX. See your camera documentation for a list of supported formats.

If you are using IMAQ Vision, the NI-IMAQ for 1394 software recognizes the predefined formats and automatically allocates enough memory to accommodate the image in IMAQ Vision. When you use C or C++ with NI-IMAQ for 1394 functions, you must know the size of the image for the selected format and mode to allocate enough memory to contain the image. You can obtain the size of the image using the **Image Width** and **Image Height** attributes.

Some IEEE-1394 cameras support the Scalable Image Format (format 7), which allows you to define the size of the acquired image. If you use this format, you must input the image size using the **ROI** parameter in LabVIEW or the **Rectangle** parameter in C and C++, as shown in Figur[e 3-1.](#page-19-1) The size and position of the sub-image you are acquiring must be a multiple of the attributes **Unit Width** and **Unit Height**, or the driver acquires the smallest sub-image that contains the ROI you defined.

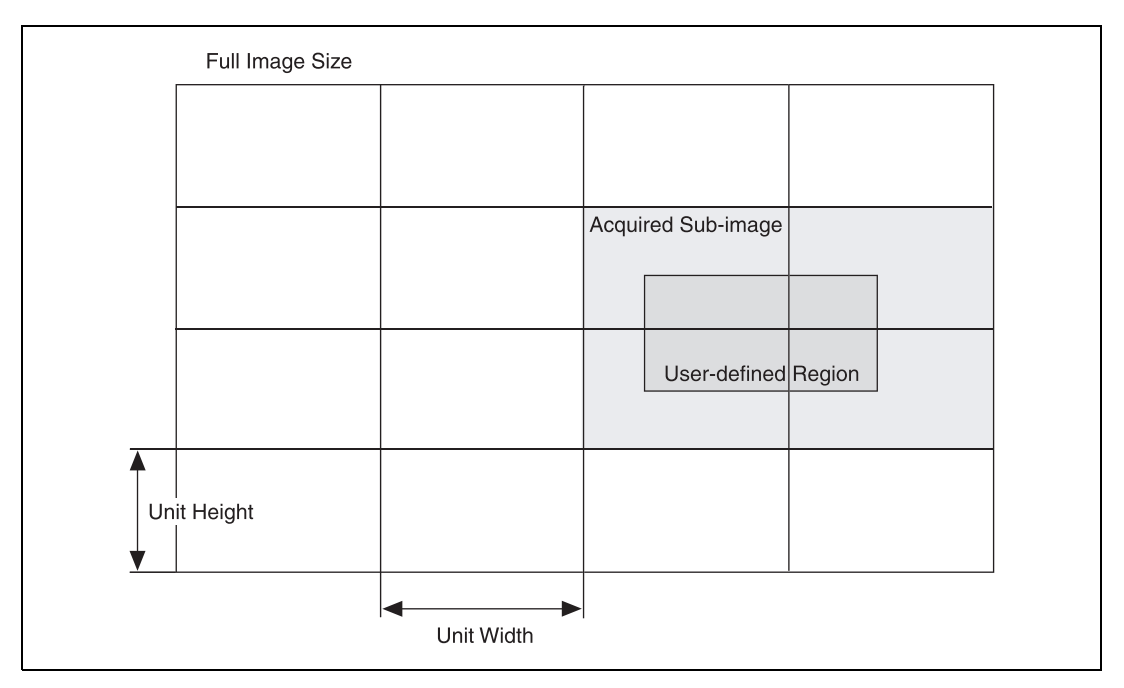

<span id="page-19-1"></span>**Figure 3-1.** Scalable Image Format (format 7)

# <span id="page-20-2"></span><span id="page-20-0"></span>**Introductory Programming Examples**

This section introduces some examples for performing the different types of image acquisition.

 $\mathbb{N}$ 

 $\mathbb{N}$ 

**Note** The error codes returned by NI-IMAQ are not included in the examples. Always check the return code for errors in your program.

> If you have IMAQ Vision installed on your computer, you can take advantage of the additional Image functions installed with NI-IMAQ for 1394. These functions use the IMAQ Vision memory management feature, in which you must first create an image using imaqCreate and then pass that image to an acquisition function.

> If you do not have IMAQ Vision installed on your computer, you must manually allocate the memory for your image. Use the attributes **ImageWidth**, **ImageHeight**, and **BytesPerPixel** to determine how much memory you should allocate.

**Note** You can find the code examples discussed in this section in the NI-IMAQ for IEEE-1394\samples directory. The LabWindows/CVI examples emphasize the Image functions, and the C examples for Visual C++ and Borland C++ emphasize the standard functions.

#### <span id="page-20-3"></span><span id="page-20-1"></span>**High-Level Snap Functions**

A *snap* acquires a single image into a memory buffer. Snap functions include imaq1394Snap and imaq1394SnapImage. Use these functions to acquire a single frame to a buffer. To use these functions, you must have a valid session handle.

When you invoke a snap, it initializes the IMAQ 1394 device and acquires the next incoming video frame to a buffer. Use a snap for low-speed or single-capture applications where ease of programming is essential. Figur[e 3-2](#page-21-1) illustrates a typical snap programming order.

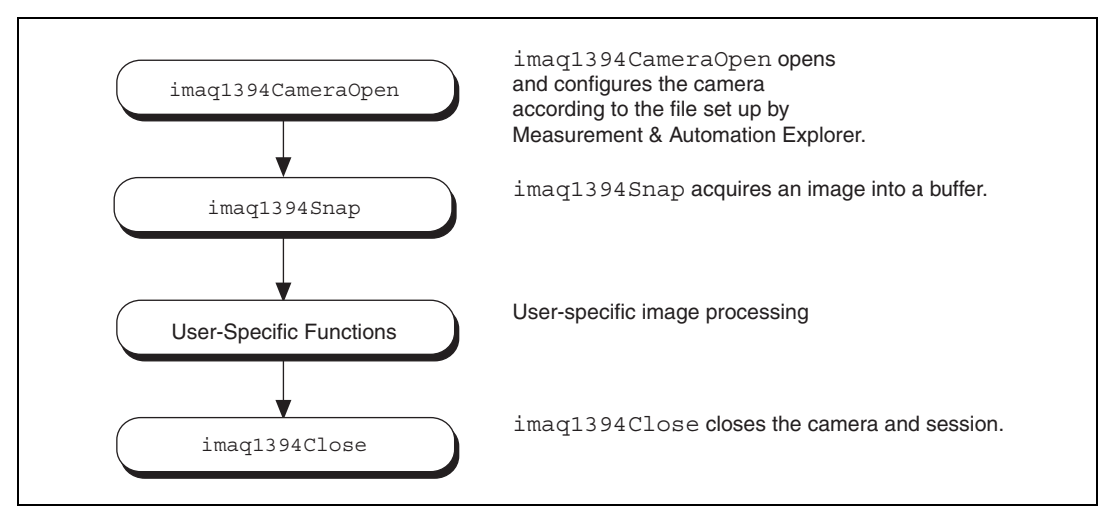

**Figure 3-2.** Snap Programming Flowchart

<span id="page-21-1"></span>The Snap1394.c example demonstrates how to perform a single snap using imaq1394SnapImage. The example opens a session on a camera and then performs a single snap. The buffer pointer that is passed to imaq1394Snap is allocated with malloc with the appropriate size. The size of the buffer is calculated based on the region of interest (ROI) and the number of bytes per pixel: ROI width multiplied by ROI height multiplied by bytes per pixel. When you open a session, the ROI is set to the size of the video mode you selected in MAX.

<span id="page-21-3"></span>The sample then calls a process function to analyze the image. When the program is finished, it calls imaq1394Close with the camera handle. This instructs NI-IMAQ to free all of the resources associated with this camera, which releases the session.

#### <span id="page-21-2"></span><span id="page-21-0"></span>**High-Level Grab Functions**

A *grab* is a continuous high-speed acquisition of data to a single buffer in host memory. Grab functions include imaq1394SetupGrab, imaq1394Grab, and imaq1394GrabImage. You can use these functions to perform an acquisition that loops continually on one buffer. You can obtain a copy of the acquisition buffer by grabbing a copy to a separate buffer. To use these functions, you must have a valid session handle.

Calling imaq1394SetupGrab initializes a session for a grab acquisition. After imaq1394SetupGrab, each successive grab copies the last acquired buffer into a user buffer where you can perform processing on the image. Use grab for high-speed applications where you need processing performed on only one image at a time. Figur[e 3-3](#page-22-0) illustrates a typical grab programming order.

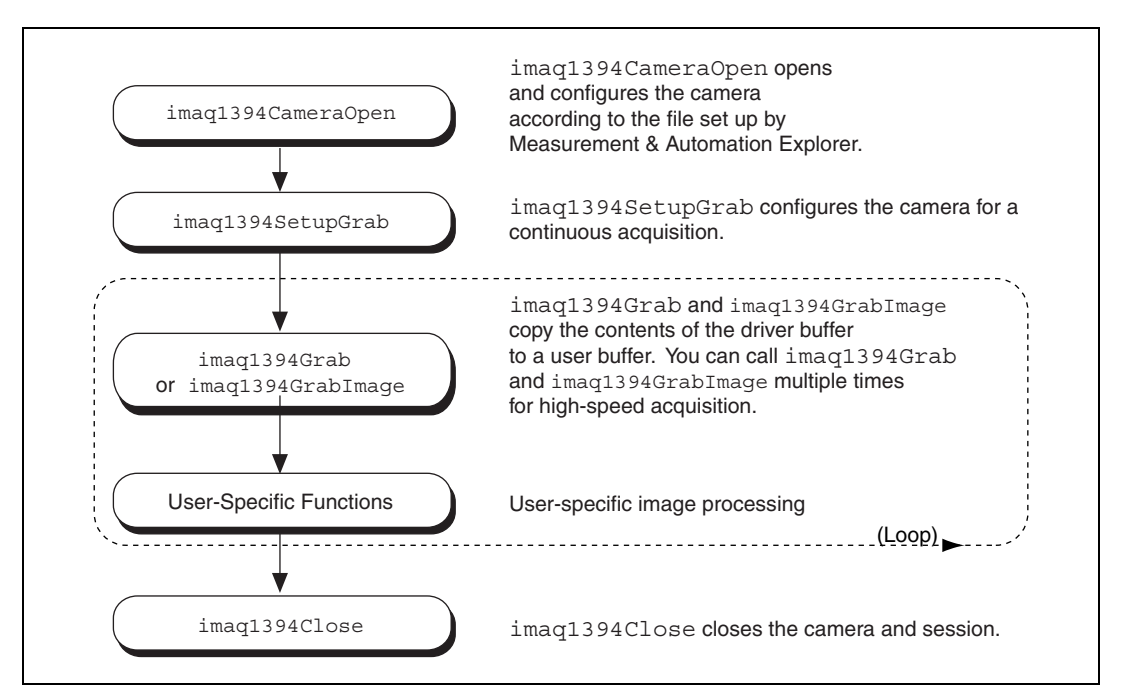

<span id="page-22-1"></span>**Figure 3-3.** Grab Programming Flowchart

<span id="page-22-0"></span>The Grab1394.c example demonstrates how to perform a grab using imaq1394Grab. The example performs multiple grabs until an appropriate condition is met. The program configures the session to perform a grab operation by calling the imaq1394Grab function.

The program then calculates the area to grab using the current ROI and bytes per pixel. In this example, the program allocates a user buffer for grabbing and passes this buffer to imaq1394Grab. When the acquisition is complete, it stops. The program then frees the user buffer and all of the resources associated with this camera by calling imaq1394Close.

#### <span id="page-23-3"></span><span id="page-23-0"></span>**High-Level Sequence Functions**

Sequence functions include imaq1394SetupSequence. A *sequence* initiates a variable-length and variable-delay transfer to multiple buffers. You can configure the delay between acquisitions with imaq1394SetupSequence and specify both the buffer list used for transfers and the number of buffers. imaq1394SetupSequence is synchronous and returns when all images have been acquired.

Use a sequence in applications where you need to perform processing on multiple images. Figur[e 3-4](#page-23-1) illustrates a typical sequence programming order.

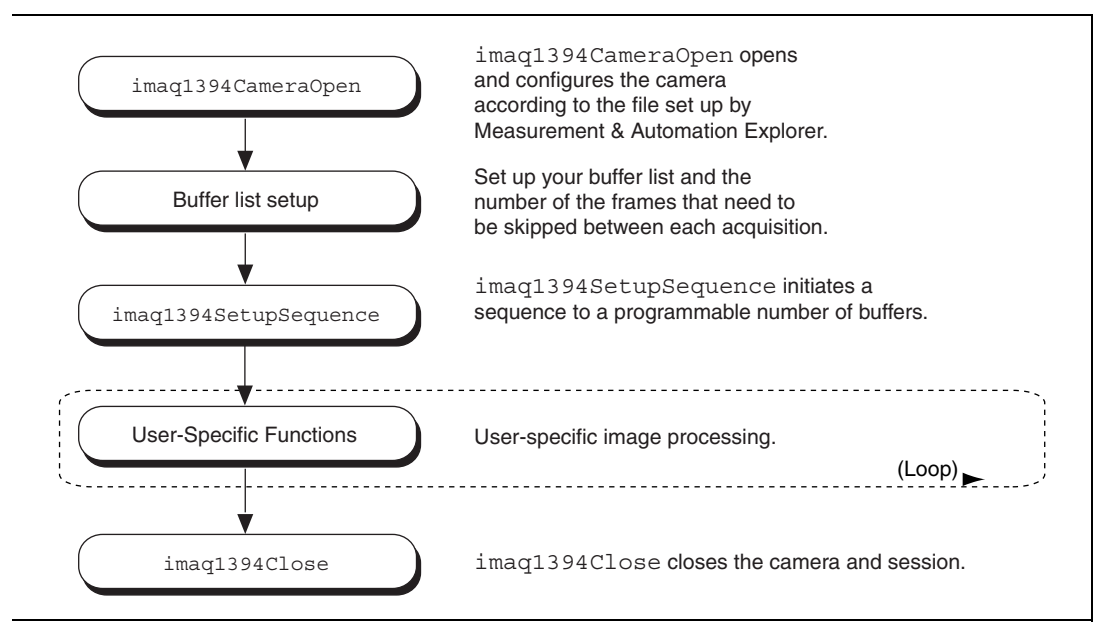

<span id="page-23-4"></span><span id="page-23-2"></span>**Figure 3-4.** Sequence Programming Flowchart

<span id="page-23-1"></span>The Sequence1394.c example demonstrates how to perform a sequence acquisition using imaq1394SetupSequence. The example sets up a sequence that uses 10 user-allocated buffers. Each buffer in the sequence has its own skip count associated with it. The skip count is the number of frames to skip prior to acquiring the next image. The acquisition is started at setup time and the setup call is synchronous.

# <span id="page-24-4"></span><span id="page-24-0"></span>**Advanced Programming Examples**

Use low-level functions or combine high-and low-level functions for more advanced programming techniques, including snap, grab, and sequence.

#### <span id="page-24-7"></span><span id="page-24-1"></span>**Performing a Snap Using Low-Level Functions**

The LowLevelSnap1394.c example demonstrates how to perform a snap acquisition using low-level calls. The example sets up a single-frame acquisition to a user-allocated buffer. The program retrieves the acquisition window size of the selected camera. After the program sets the ROI, it locks the memory and acquires the image.

#### <span id="page-24-5"></span><span id="page-24-2"></span>**Performing a Grab Using Low-Level Functions**

The LowLevelGrab1394.c example demonstrates how to perform a grab acquisition using low-level calls. The example sets up a continuous acquisition to a single user-allocated buffer.

The program retrieves the acquisition window size of the selected camera and performs a calculation to determine the correct memory requirements of the user buffer. The program then creates the buffer. The main processing loop of the code shows how to copy the buffer to an analysis buffer.

#### <span id="page-24-6"></span><span id="page-24-3"></span>**Performing a Sequence Acquisition Using Low-Level Functions**

The LowLevelSequence1394.c example demonstrates how to perform a sequence acquisition using low-level calls. The example sets up a sequence acquisition to multiple buffers allocated by NI-IMAQ. As described in the low-level snap example, the program retrieves the acquisition window size of the selected camera. It creates a buffer list to describe the acquisition buffers. The program calculates the correct memory requirements of the frame buffer. The program starts the image acquisition asynchronously.

The main processing loop of the code shows how to process each buffer acquired in sequential order.

#### <span id="page-25-4"></span><span id="page-25-0"></span>**Performing an Asynchronous Snap Using Low-Level Functions**

The Low-Level Snap1394 Async example demonstrates how to perform an asynchronous acquisition using low-level calls. The example sets up a single-frame acquisition to a buffer.

In an asynchronous snap, the program installs a callback function using the imaq1394InstallCallback function and starts the acquisition with the imaq1394StartAcquisition function. When the buffer is ready, the driver calls the callback function, allowing you to retrieve the image using the imaq1394GetBuffer function.

One advantage of an asynchronous snap is that you can start the acquisition and then perform other tasks while waiting for the signal that the image is ready.

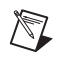

**Note** Since the callback function is called in a different thread than the main program, you should make sure that all of your processing is thread-safe.

#### <span id="page-25-3"></span><span id="page-25-1"></span>**Performing an Asynchronous Grab using Low-Level Functions**

The Low-LevelGrab1394 Async example demonstrates how to perform an asynchronous grab acquisition using low-level calls. The example sets up a continuous acquisition to a buffer.

<span id="page-25-5"></span><span id="page-25-2"></span>The program installs a callback function which is called each time an image is acquired until the acquisition is stopped or until the callback function returns FALSE.

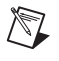

**Note** Because the callback function is called in a different thread than the main program, you should make sure that all of your processing is thread-safe.

# **Programming with NI-IMAQ for 1394 VIs**

<span id="page-26-2"></span>This chapter describes how to use the NI-IMAQ 1394 VIs in LabVIEW.

<span id="page-26-0"></span>**4**

# <span id="page-26-3"></span><span id="page-26-1"></span>**Introduction**

The NI-IMAQ for IEEE-1394 Cameras VI Library, a series of virtual instruments (VIs) for using LabVIEW with your IMAQ 1394 device, is included with your NI-IMAQ for 1394 software.

IMAQ Vision for LabVIEW is an image processing and analysis library that consists of more than 250 VIs. If you have not purchased the IMAQ Vision image processing and analysis libraries, you can use the four IMAQ Vision VIs included with your NI-IMAQ for 1394 software. If you use these basic functions, you can later upgrade your programs to use IMAQ Vision processing capabilities without any changes to your image acquisition VIs.

Before you start building your IMAQ application, you should know the following basic IMAQ for LabVIEW concepts:

- Location of the NI-IMAQ for 1394 examples
- Location of the NI-IMAQ for 1394 VIs in LabVIEW
- Common NI-IMAQ for 1394 VI parameters
- Buffer management
- NI-IMAQ for 1394 acquisition types
- Acquisition VIs
- **Triggering**
- Image display
- Camera attributes
- Error handling
- Error code format

# <span id="page-27-2"></span><span id="page-27-0"></span>**Location of NI-IMAQ for 1394 Examples**

The NI-IMAQ VI for IEEE-1394 Cameras examples illustrate some common applications. You can find these examples in the labview\examples\imaq directory for LabVIEW. For a brief description of any example, open the example VI and choose **Windows»Show VI Info** for a text description of the example.

# <span id="page-27-3"></span><span id="page-27-1"></span>**Location of the NI-IMAQ for 1394 VIs**

You can find the NI-IMAQ VIs in the **Functions** palette from your LabVIEW block diagram. Select the **Motion and Vision** palette and then select the **Image Acquisition** palette, as shown in Figure 4-1.

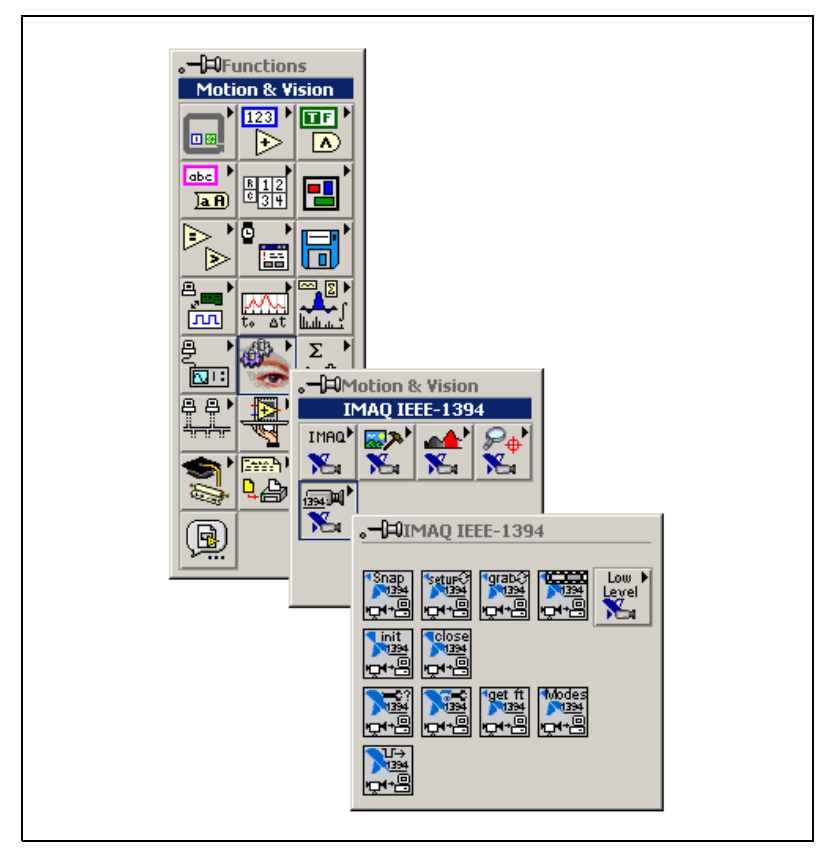

**Figure 4-1.** NI-IMAQ for IEEE-1394 Cameras Functions Palette

The most commonly used VIs are on the **IMAQ for IEEE-1394** palette. You can find VIs for basic acquisition and changing attributes. The **Motion and Vision»IMAQ for IEEE-1394»IMAQ Low Level** palette contains VIs for more advanced applications.

See the *NI-IMAQ for IEEE-1394 VI Reference help* for more information.

# <span id="page-28-1"></span><span id="page-28-0"></span>**Common NI-IMAQ for 1394 VI Parameters**

**IMAQ1394 Session** is a unique identifier that specifies the Interface file used for the acquisition. It is produced by the IMAQ1394 Init VI and used as an input to all other NI-IMAQ VIs. The NI-IMAQ for 1394 VIs use **IMAQ1394 Session Out**, which is identical to **IMAQ Session**, to simplify dataflow programming.**IMAQ1394 Session Out** is similar to the duplicate file sessions provided by the file I/O VIs. The high-level acquisition VIs—IMAQ1394 Snap, IMAQ1394 Grab Setup, and IMAQ1394 Sequence—require you to wire **IMAQ1394 Session In** only if you are using an interface other than the default cam0, if you are using multiple cameras, or if you need to set IMAQ 1394 properties before the acquisition.

Many acquisition VIs require that you supply an image buffer to receive the captured image. You can create this image buffer with the IMAQ Create VI. Consult the *[Buffer Management](#page-29-0)* section of this chapter for more information. The input that receives the image buffer is **Image in**. The **Image out** output returns the captured image.

The acquisition VIs use the **Region of Interest** input to specify a rectangular portion of an image frame to be captured. You can use **Region of Interest** to reduce the size of the image you want to capture. **Region of Interest** is an array of four elements with the elements defined as Left, Top, Right, Bottom. If **Region of Interest** is not wired, the entire image acquisition window is captured. You configure the default acquisition window using MAX.

**Note** The Region of Interest input is only used when your camera is configured to use Scalable Image Format (format 7).

 $\mathbb{N}$ 

## <span id="page-29-3"></span><span id="page-29-0"></span>**Buffer Management**

**IMAQ Create** and **IMAQ Dispose** manage image buffers in LabVIEW. **IMAQ Create**, shown in Figure [4-2](#page-29-2), allocates an image buffer. **Image Name** is a label for the buffer created. Each buffer must have a unique name.**Image Type** specifies the type of image being created. Use **8 bits**for 8-bit monochrome images and **16 bits** for 16-bit monochrome images, **RGB** for RGB color images.

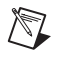

**Note** If **Image Type** is set to a value incompatible with the current video mode, it will automatically change to a compatible value.

> **New Image** contains pointer information to the buffer, which is initially empty. When you wire **New Image** to the **Image in** input of an image acquisition VI, the image acquisition VI allocates the correct amount of memory for the acquisition. If you are going to process the image, you might need to wire to **Border Size**. **Border Size** is the width in pixels created around an image. Some image processing functions, such as labeling or morphology, require a border.

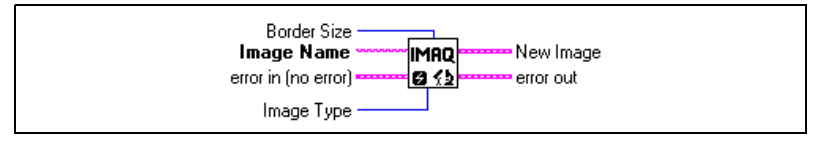

**Figure 4-2.** IMAQ Create

<span id="page-29-4"></span><span id="page-29-2"></span>**IMAQ Dispose**, shown in Figur[e 4-3](#page-29-1), frees the memory allocated for the image buffer. Call this VI only after the image is no longer required for processing.

<span id="page-29-1"></span>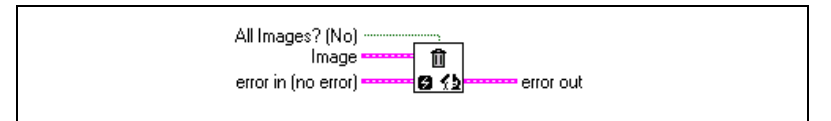

**Figure 4-3.** IMAQ Dispose

# <span id="page-30-0"></span>**NI-IMAQ for 1394 Acquisition Types**

<span id="page-30-4"></span>Three NI-IMAQ image acquisition types are available in LabVIEW—snap, grab, and sequence. The following sections describe each acquisition type and give examples.

#### <span id="page-30-6"></span><span id="page-30-1"></span>**Snap**

A *snap* acquires a single image into a memory buffer. Use this acquisition mode to acquire a single frame or field to a buffer. When you invoke a snap, it initializes the device and acquires the next incoming video frame to a buffer. Use a snap for low-speed or single-capture applications.

Use the **IMAQ1394 Snap** VI for snap applications. Figure [4-4](#page-30-3) shows a simplified block diagram for using IMAQ1394 Snap.

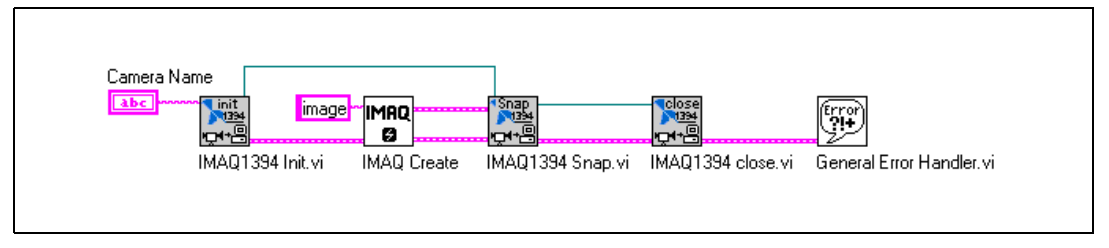

**Figure 4-4.** Acquiring an Image Using Snap

#### <span id="page-30-5"></span><span id="page-30-3"></span><span id="page-30-2"></span>**Grab**

A *grab* is a continuous, high-speed acquisition of data to a single buffer in host memory. This function performs an acquisition that loops continually on one buffer. You can get a copy of the acquisition buffer by grabbing a copy to a LabVIEW image buffer.

You must use two VIs—**IMAQ1394 Grab Setup** and **IMAQ1394 Grab Acquire**—for a grab acquisition in LabVIEW. **IMAQ1394 Grab Setup**, which you call only once, initializes the acquisition and starts capturing the image to an internal software buffer. **IMAQ1394 Grab Acquire**, which you can call multiple times, copies the image currently stored in the internal buffer to a LabVIEW image buffer. After the program finishes copying images, call **IMAQ1394 Close** once to shut down the acquisition.

Figure 4-5 shows a simplified block diagram for using **IMAQ1394 Grab Setup** and **IMAQ1394 Grab Acquire**.

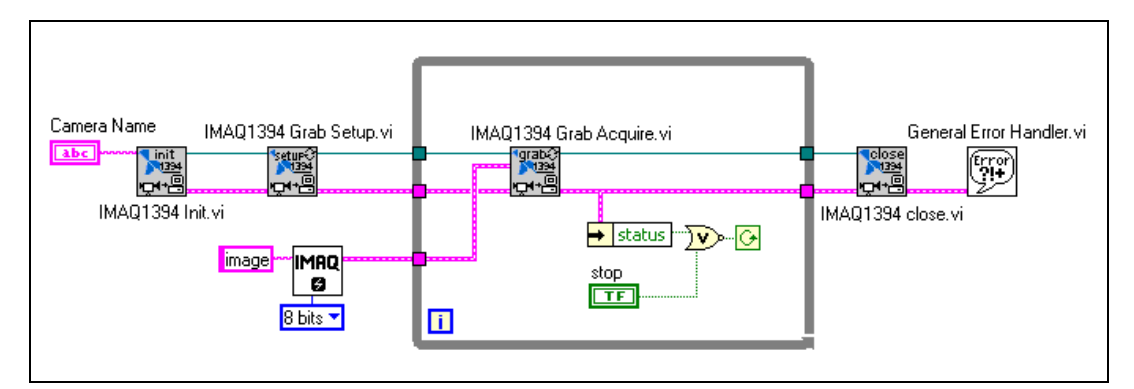

**Figure 4-5.** Acquiring Images Using Grab

#### <span id="page-31-1"></span><span id="page-31-0"></span>**Sequence**

A sequence initiates a variable-length and variable-delay transfer to multiple buffers. Use a sequence for applications that process multiple images. You can configure a sequence to acquire every frame or skip a variable number of frames between each image.

Use **IMAQ1394 Sequence** for sequence applications. **IMAQ1394 Sequence** starts, acquires, and releases a sequence acquisition. The input **Skip Table** is an array containing the number of frames to skip between images. **IMAQ1394 Sequence** does not return until the entire sequence is acquired.

Figur[e 4-6](#page-32-3) shows a simplified block diagram for using **IMAQ1394 Sequence**. Place **IMAQ Create** inside a For Loop to create an array of images for the **Images in** input to **IMAQ1394 Sequence**. **To Decimal** and **Concatenate** create a unique name for each image in the array.

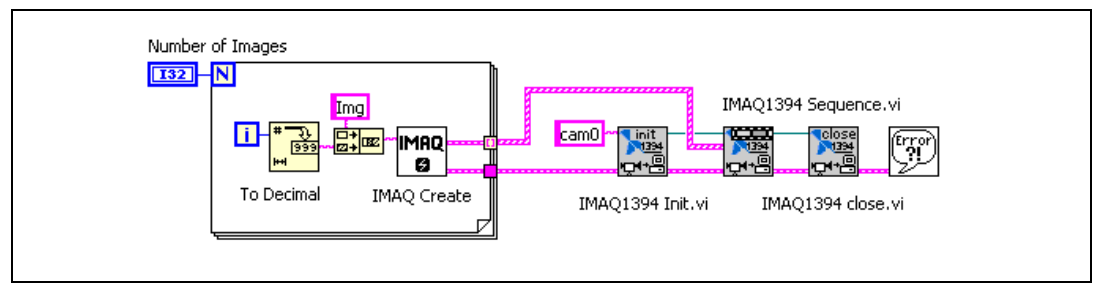

**Figure 4-6.** Acquiring Images Using Sequence

# <span id="page-32-4"></span><span id="page-32-3"></span><span id="page-32-0"></span>**Acquisition VIs**

Two acquisition VI types are available in LabVIEW—high-level and low-level.

#### <span id="page-32-5"></span><span id="page-32-1"></span>**High-Level**

You can use the high-level acquisition VIs for basic image acquisition applications. VIs are included for snap, grab, and sequence as described in the *[NI-IMAQ for 1394 Acquisition Types](#page-30-0)* section of this chapter. You can find examples of using the high-level acquisition VIs in the examples\imaq\IMAQ1394examples.llb file.

#### <span id="page-32-6"></span><span id="page-32-2"></span>**Low-Level**

Use the low-level acquisition VIs for more advanced image acquisition applications. The low-level VIs configure an acquisition, start an acquisition, retrieve the acquired images, and stop an acquisition. You can use these VIs in conjunction with the event VIs to construct advanced IMAQ applications.

Follow these general steps to perform a low-level acquisition:

- 1. Call **IMAQ1394 Init** to initialize the board and create an **IMAQ1394 Session.**
- 2. Call **IMAQ1394 Configure Occurrence** if you want to implement an asynchronous acquisition.
- 3. Call **IMAQ1394 Start Acquisition**.
- 4. Call **IMAQ1394 Get Image**.
- 5. After an acquisition, release the resources associated with the acquisition using **IMAQ1394 Close**. **IMAQ1394 Close** also stops the acquisition if one is in progress. If you want to stop the acquisition without releasing the resources (such as the image buffers), use **IMAQ1394 Stop Acquisition**.

Examples of the low-level acquisition VIs are included in examples/imaq/IMAQ1394examples.llb.

# <span id="page-33-4"></span><span id="page-33-0"></span>**Triggering**

Often you may need to link or coordinate a vision action or function with events external to the computer, such as receiving a strobe pulse for lighting or a pulse from an infrared detector that indicates the position of an item on an assembly line.

**Timeout** specifies the amount of time (in milliseconds) to wait for the trigger. Figur[e 4-7](#page-33-2) shows how to use **IMAQ1394 Configure Trigger** to perform a snap acquisition based on a trigger.

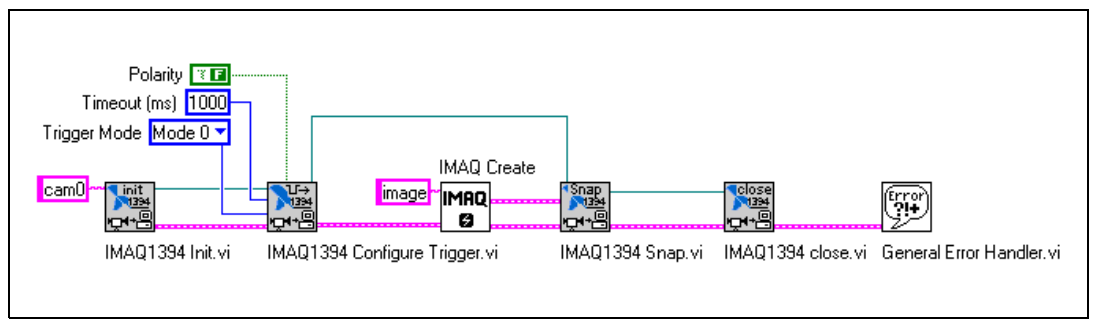

**Figure 4-7.** IMAQ Triggering

# <span id="page-33-3"></span><span id="page-33-2"></span><span id="page-33-1"></span>**Image Display**

Many image acquisition applications require that one or more images be displayed. You have three options for displaying images in LabVIEW.

If you have IMAQ Vision for LabVIEW, the image processing and analysis software for LabVIEW, you can use IMAQ WindDraw. IMAQ WindDraw **Motion and Vision»Vision Utilities»Display** displays an image in an image window. Figur[e 4-8](#page-34-0) illustrates using **IMAQ WindDraw** to display

an image acquired using **IMAQ1394 Snap**. You can display images in the same way using any acquisition type. For more information on the display capabilities of IMAQ Vision, consult the *IMAQ Vision for LabVIEW User Manual*.

<span id="page-34-0"></span>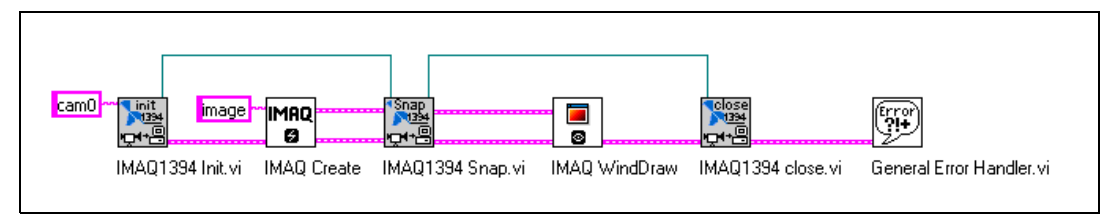

**Figure 4-8.** Displaying an Image Using IMAQ WindDraw

If you do not have IMAQ Vision, you can display an image on a LabVIEW Intensity Graph for 8-bit and 16-bit monochrome images or on a picture control for RGB images.

Before you can properly display an image on an Intensity Graph, you need to make some minor changes to the default properties of the Intensity Graph. Perform the following steps to modify the properties:

- 1. Place the Intensity Graph on the front panel, pop up on the graph, and choose **Transpose Array**.
- 2. Create the correct grayscale color palette by popping up on the marker labeled 50 on the color ramp and choosing **Delete Marker**. Also, change the maximum value on the color palette from 100 to the maximum pixel value in your image—255 for 8-bit images, 1,023 for 10-bit images, and 4,095 for 12-bit images.
- 3. Invert the y-axis. You might also need to change the ranges of the x- and y-axes to match the width and height of the image.

Your intensity graph now should appear similar to the image shown in Figur[e 4-9.](#page-35-0) For more information on the Intensity Graph, consult your LabVIEW documentation

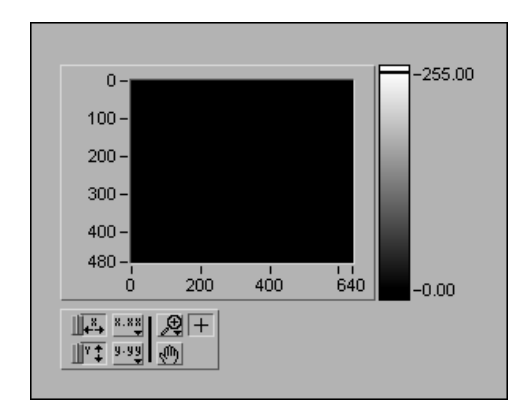

**Figure 4-9.** Intensity Graph for Image Display

Use the **IMAQ ImageToArray** VI to copy an image from an image buffer into a LabVIEW array. Then you can wire this array directly to an Intensity Graph for display. Figure [4-10](#page-35-1) illustrates using an Intensity Graph to display an image acquired using **IMAQ1394 Snap**.

<span id="page-35-1"></span><span id="page-35-0"></span>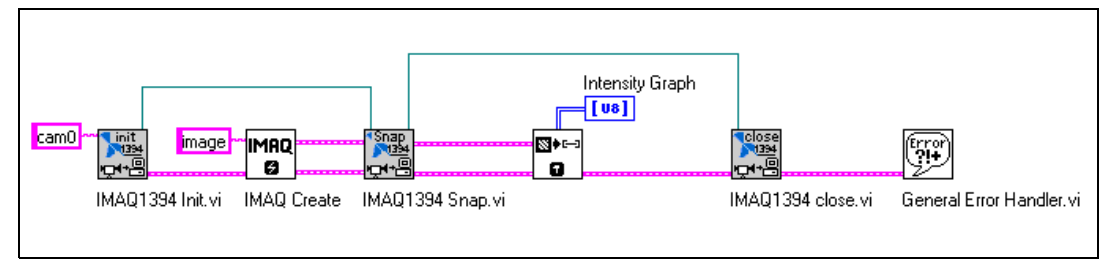

**Figure 4-10.** Displaying an Image Using an Intensity Graph

To display an RGB image on a picture control, place the picture control on the front panel of your VI. Use the **IMAQ ColorImageToArray** VI to copy an image from an image buffer into a LabVIEW array. Then you can wire this array to the **Draw True-Color Pixmap** VI. Wire the new image output from **Draw True-Color Pixmap** to the picture control indicator. For more information on the picture control, consult the LabVIEW online reference. Figur[e 4-11](#page-36-1) illustrates using a picture control to display an RGB image acquired with the **IMAQ1394 Snap** VI.

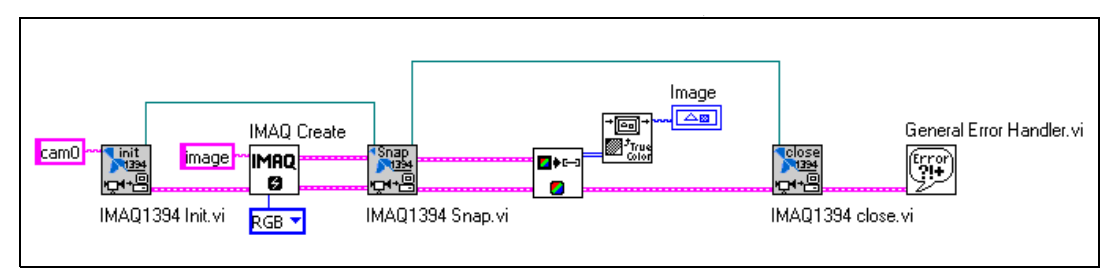

<span id="page-36-3"></span>**Figure 4-11.** Using a Picture Control to Display an RGB Image

# <span id="page-36-2"></span><span id="page-36-1"></span><span id="page-36-0"></span>**Camera Attributes**

Camera attributes allow you to control camera-specific features such as brightness and shutter speed directly from NI-IMAQ for 1394. You can also set camera attributes through the feature tab in MAX. All of the configured parameters for a camera are stored in a camera  $(.$  icd) file. This file is linked to a specific camera.

The following attributes are defined in the IEEE-1394 Based Digital Camera Specifications—Brightness, Auto\_Exposure, Sharpness, White\_Balance, Hue, Saturation, Gamma, Shutter, Gain, Iris, Focus, Temperature, Zoom, Pan, Tilt, and Optical Filter.

To modify these attributes in LabVIEW, use the **IMAQ1394 Attribute** VI. Set the **Get/Set** parameter to FALSE to read the current value of the attribute, and TRUE to write the new value of the attribute.

# <span id="page-37-3"></span><span id="page-37-0"></span>**Error Handling**

Every NI-IMAQ for 1394 VI contains an **error in** input cluster and an **error out** output cluster, as shown in Figur[e 4-12.](#page-37-1) The clusters contain a Boolean value that indicates whether an error occurred, the code for the error, and the source or the name of the VI that returned the error. If **error in** indicates an error, the VI passes the error information to **error out** and does not execute any NI-IMAQ for 1394 function.

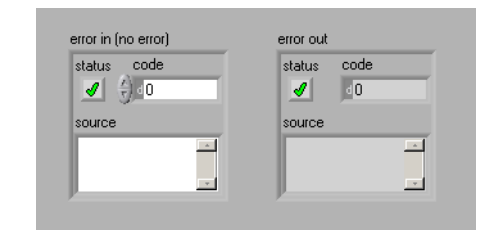

**Figure 4-12.** Error Clusters

<span id="page-37-1"></span>You can use the **Simple Error Handler** VI (**Functions»Time&Dialog palette**) to check for errors that occur while executing a VI. If you wire an error cluster to the **Simple Error Handler** VI, the VI deciphers the error information and displays a dialog box that describes the error. If no error occurred, the **Simple Error Handler** VI does nothing. Figure [4-13](#page-37-2) shows how to wire an NI-IMAQ for 1394 Cameras VI to the **Simple Error Handler** VI.

<span id="page-37-2"></span>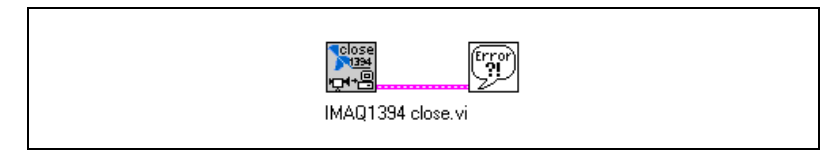

**Figure 4-13.** Error Checking using the Simple Error Handler VI

## <span id="page-38-1"></span><span id="page-38-0"></span>**Error Code Format**

56

Error format for all NI-IMAQ for 1394 VIs is the same, as follows:

**error in (no error)** is a cluster that describes the error status before this VI executes. If **error in** indicates that an error occurred before this VI was called, this VI may choose not to execute its function, but just pass the error through to its error out cluster. If no error has occurred, then this VI executes normally and sets its own error status in error out. Use the error handler VIs to look up the error code and to display the corresponding error message. Using **error in** and **error out** clusters is a convenient way to check errors and to specify execution order by wiring the error output from one subVI to the error input of the next.

> **status** is TRUE if an error occurred before this VI was called, or FALSE if not. If status is TRUE, code is a non-zero error code. If status is FALSE, code can be zero or a warning code.

**code** is the number identifying an error or warning. If status is TRUE, code is a non-zero error code. If status is FALSE, code can be zero or a warning code. Use the error handler VIs to look up the meaning of this code and to display the corresponding error message.

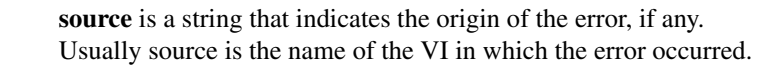

**error out** is a cluster that describes the error status after this VI executes. If an error occurred before this VI was called, **error out** is the same as **error in**. Otherwise, **error out** shows the error, if any, that occurred in this VI. Use the error handler VIs to look up the error code and to display the corresponding error message. Using **error in** and **error out** clusters is a convenient way to check errors and to specify execution order by wiring the error output from one subVI to the error input of the next.

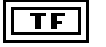

TF

 $\sqrt{132}$ 

abc.

**status** is TRUE if an error occurred, or FALSE if not. If **status** is TRUE, code is a non-zero error code. If**status**is FALSE, code can be zero or a warning code.

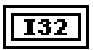

**code** is the number identifying an error or warning. If **status** is TRUE, code is a non-zero error code. If status is FALSE, code can be zero or a warning code. Use the error handler VIs to look up the meaning of this code and to display the corresponding error message.

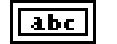

<span id="page-39-0"></span>**source** is a string that indicates the origin of the error, if any. Usually **source** is the name of the VI in which the error occurred.

<span id="page-40-6"></span><span id="page-40-1"></span>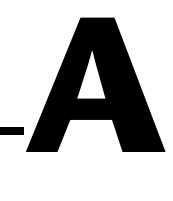

# <span id="page-40-0"></span>**Technical Support Resources**

# **Web Support**

<span id="page-40-3"></span>National Instruments Web support is your first stop for help in solving installation, configuration, and application problems and questions. Online problem-solving and diagnostic resources include frequently asked questions, knowledge bases, product-specific troubleshooting wizards, manuals, drivers, software updates, and more. Web support is available through the Technical Support section of ni.com

# **NI Developer Zone**

<span id="page-40-4"></span>The NI Developer Zone at ni.com/zone is the essential resource for building measurement and automation systems. At the NI Developer Zone, you can easily access the latest example programs, system configurators, tutorials, technical news, as well as a community of developers ready to share their own techniques.

## **Customer Education**

<span id="page-40-2"></span>National Instruments provides a number of alternatives to satisfy your training needs, from self-paced tutorials, videos, and interactive CDs to instructor-led hands-on courses at locations around the world. Visit the Customer Education section of ni.com for online course schedules, syllabi, training centers, and class registration.

## **System Integration**

<span id="page-40-5"></span>If you have time constraints, limited in-house technical resources, or other dilemmas, you may prefer to employ consulting or system integration services. You can rely on the expertise available through our worldwide network of Alliance Program members. To find out more about our Alliance system integration solutions, visit the System Integration section of ni.com

# **Worldwide Support**

<span id="page-41-0"></span>National Instruments has offices located around the world to help address your support needs. You can access our branch office Web sites from the Worldwide Offices section of ni.com. Branch office Web sites provide up-to-date contact information, support phone numbers, e-mail addresses, and current events.

If you have searched the technical support resources on our Web site and still cannot find the answers you need, contact your local office or National Instruments corporate. Phone numbers for our worldwide offices are listed at the front of this manual.

# <span id="page-42-0"></span>**Glossary**

### **A**

<span id="page-42-2"></span><span id="page-42-1"></span>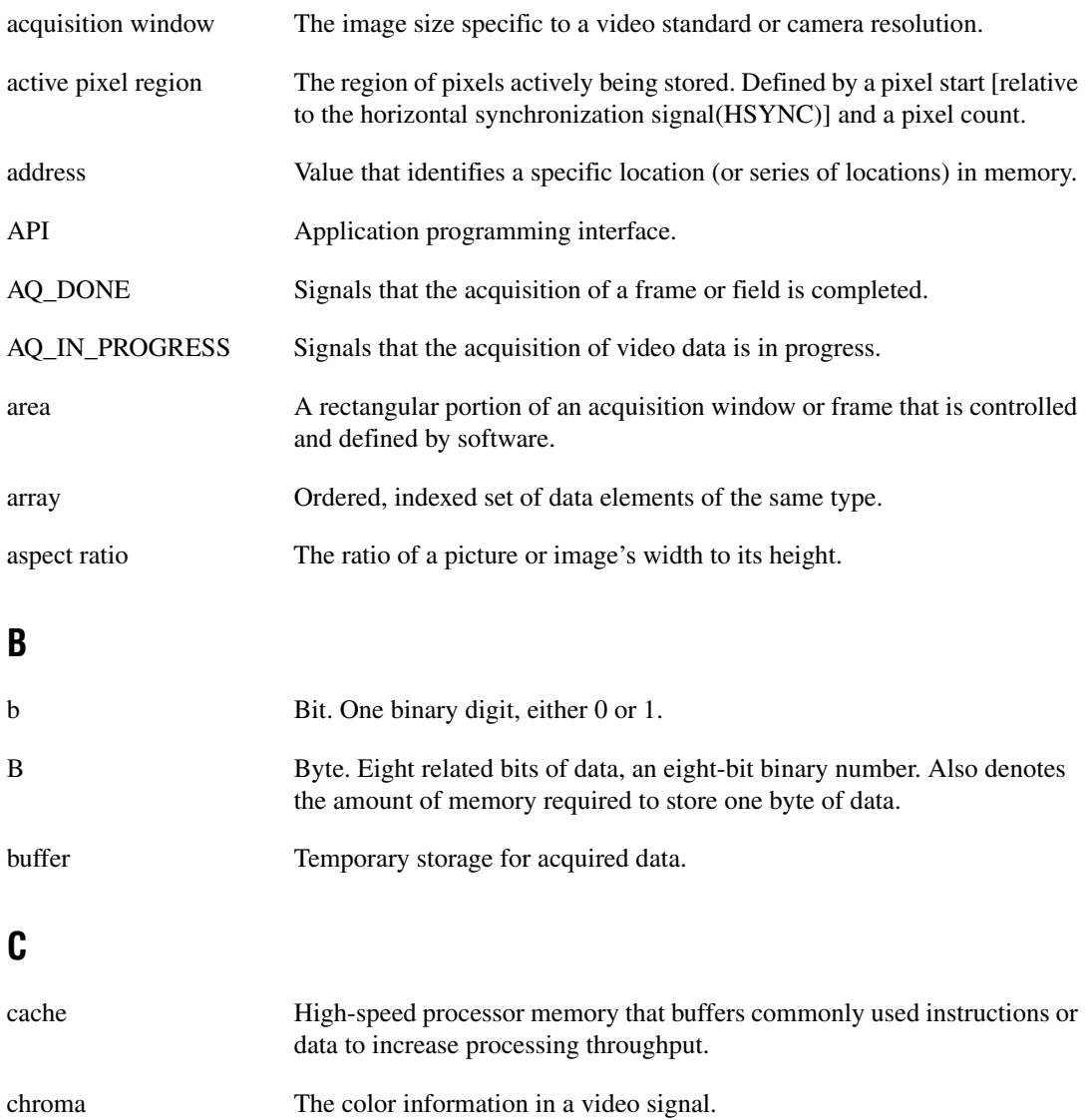

*Glossary*

<span id="page-43-0"></span>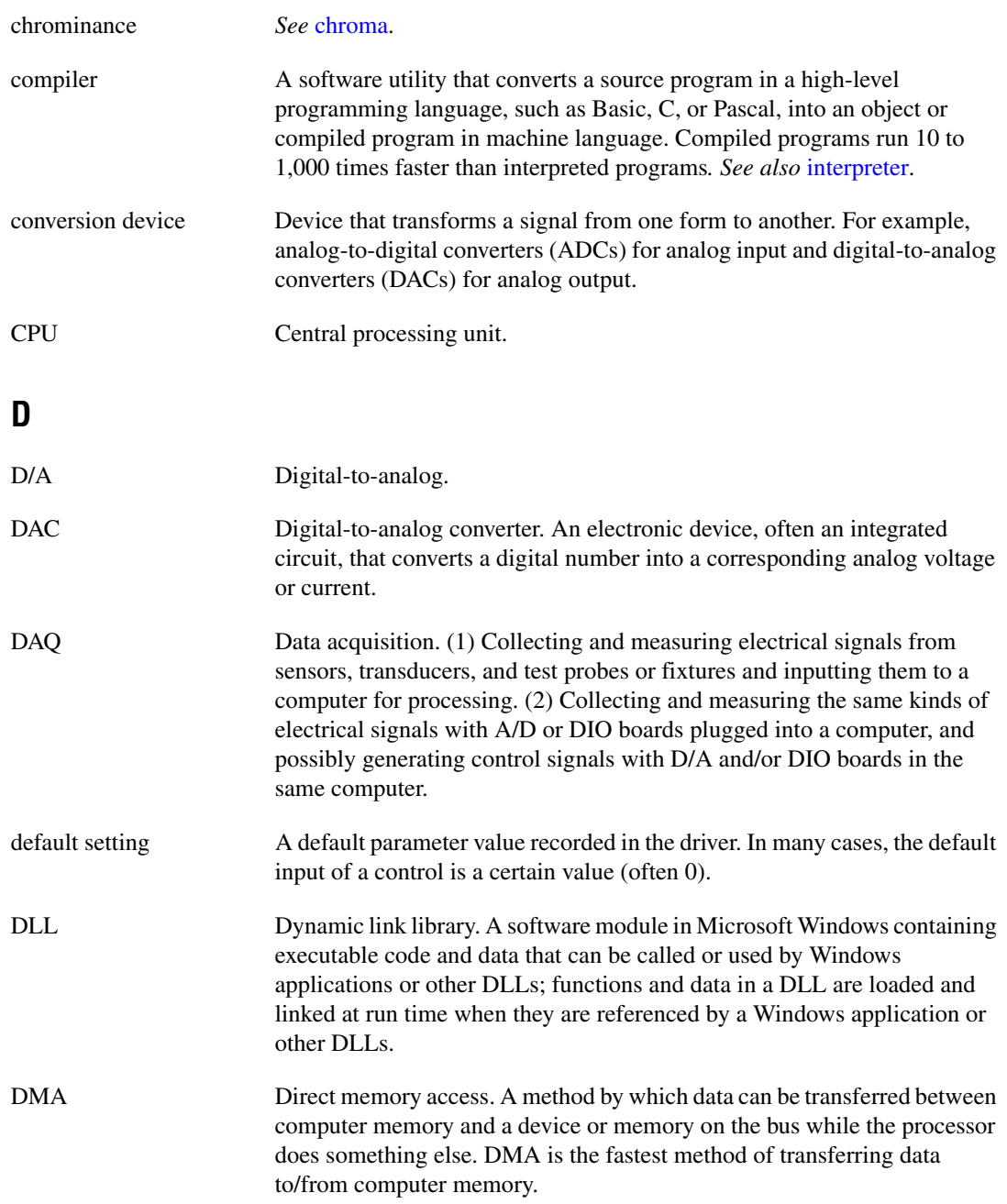

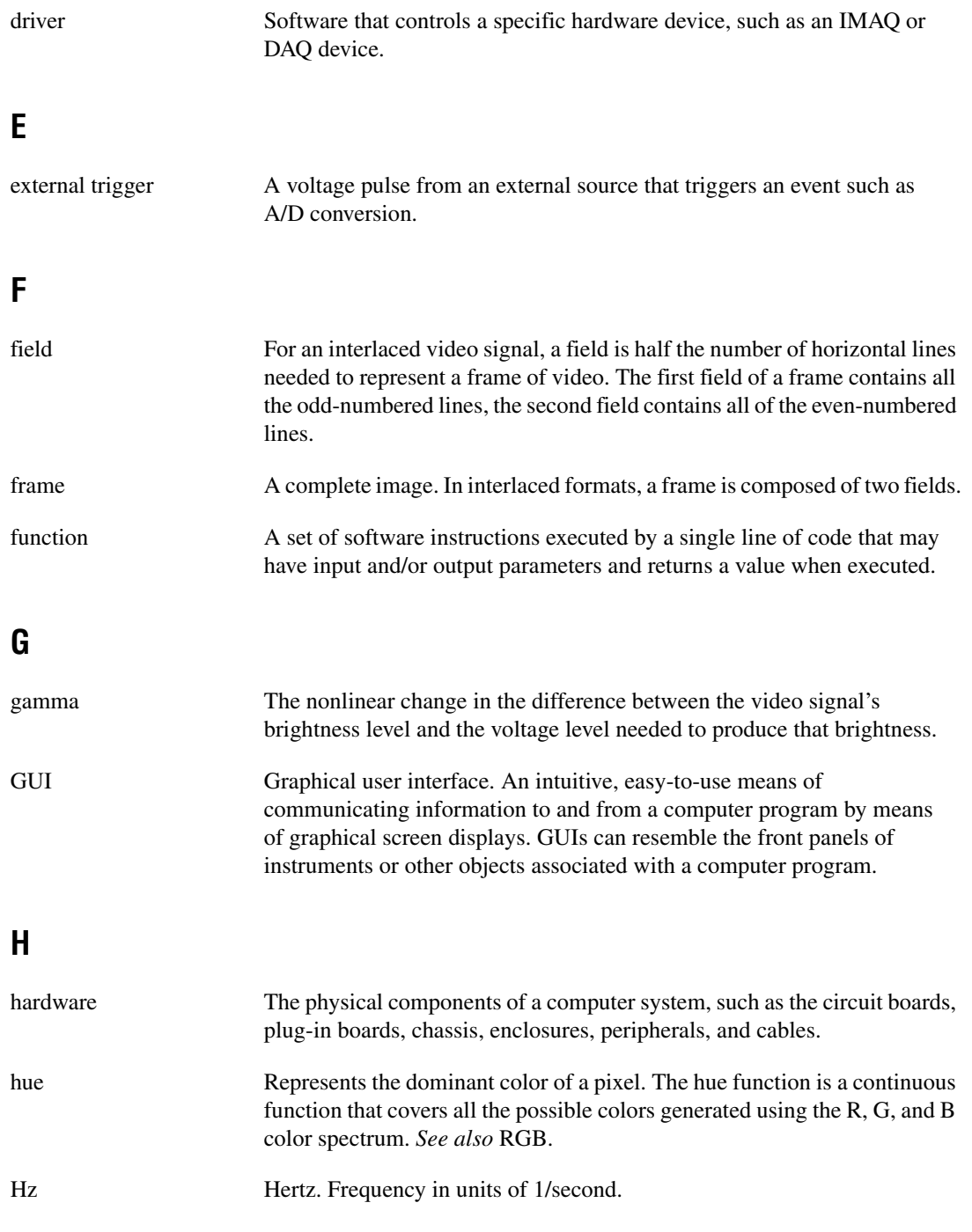

### <span id="page-45-0"></span>**I** I/O Input/output. The transfer of data to/from a computer system involving communications channels, operator interface devices, and/or data acquisition and control interfaces. IEEE Institute of Electrical and Electronics Engineers. instrument driver A set of high-level software functions, such as NI-IMAO, that control specific plug-in computer boards. Instrument drivers are available in several forms, ranging from a function callable from a programming language to a virtual instrument (VI) in LabVIEW. interlaced A video frame composed of two interleaved fields. The number of lines in a field are half the number of lines in an interlaced frame. interpreter A software utility that executes source code from a high-level language such as Basic, C or Pascal, by reading one line at a time and executing the specified operation. *See also* [compiler](#page-43-0). **K** k Kilo. The standard metric prefix for  $1,000$ , or  $10<sup>3</sup>$ , used with units of measure such as volts, hertz, and meters. Kilo. The prefix for 1,024, or  $2^{10}$ , used with B in quantifying data or computer memory. kbytes/s  $\mu$  A unit for data transfer that means 1,000 or 10<sup>3</sup> bytes/s. Kword 1,024 words of memory.

#### **L**

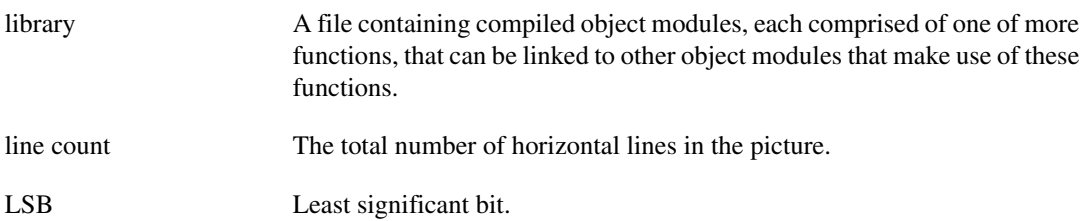

<span id="page-46-0"></span>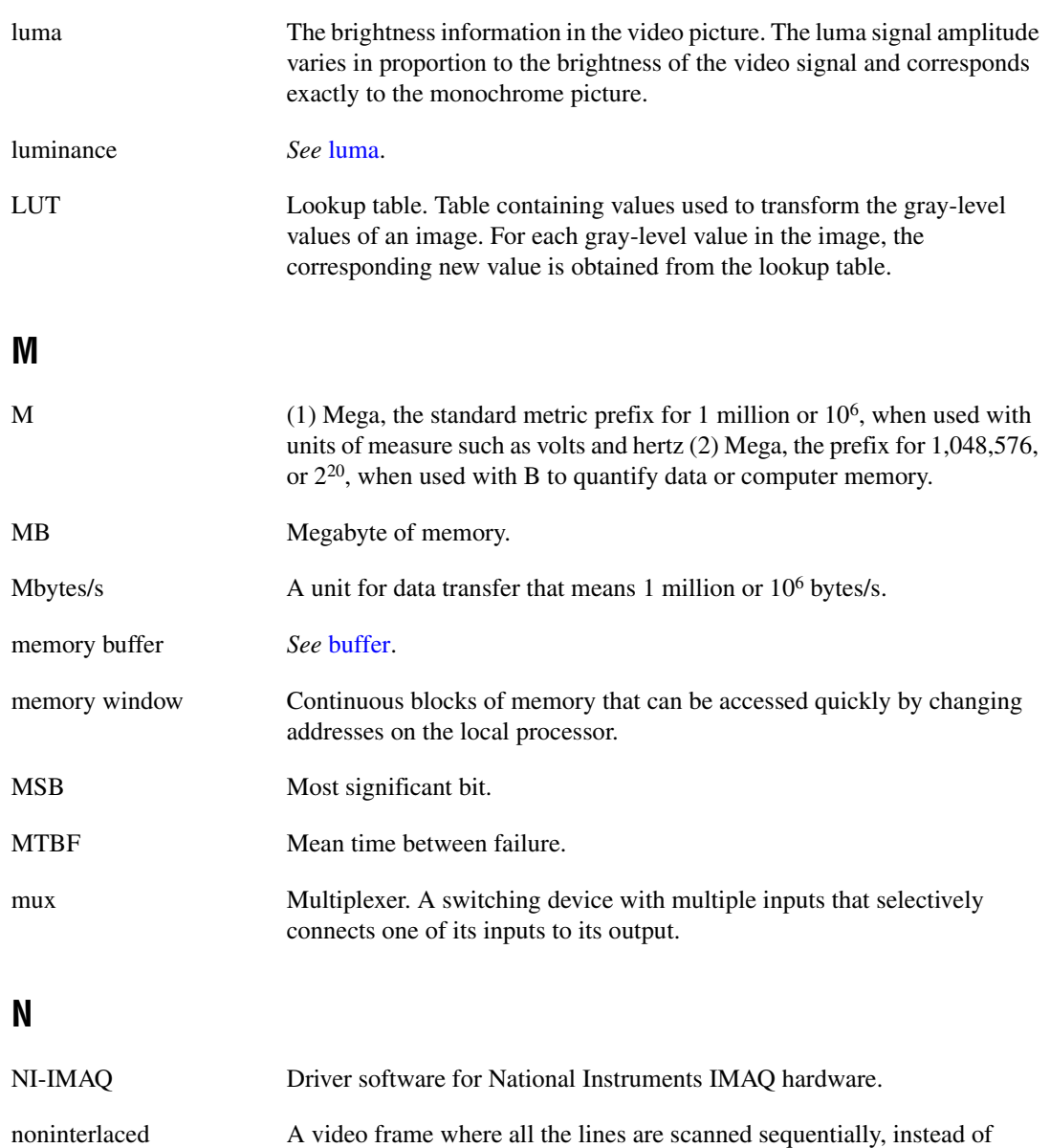

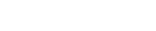

divided into two frames as in an interlaced video frame.

## **O**

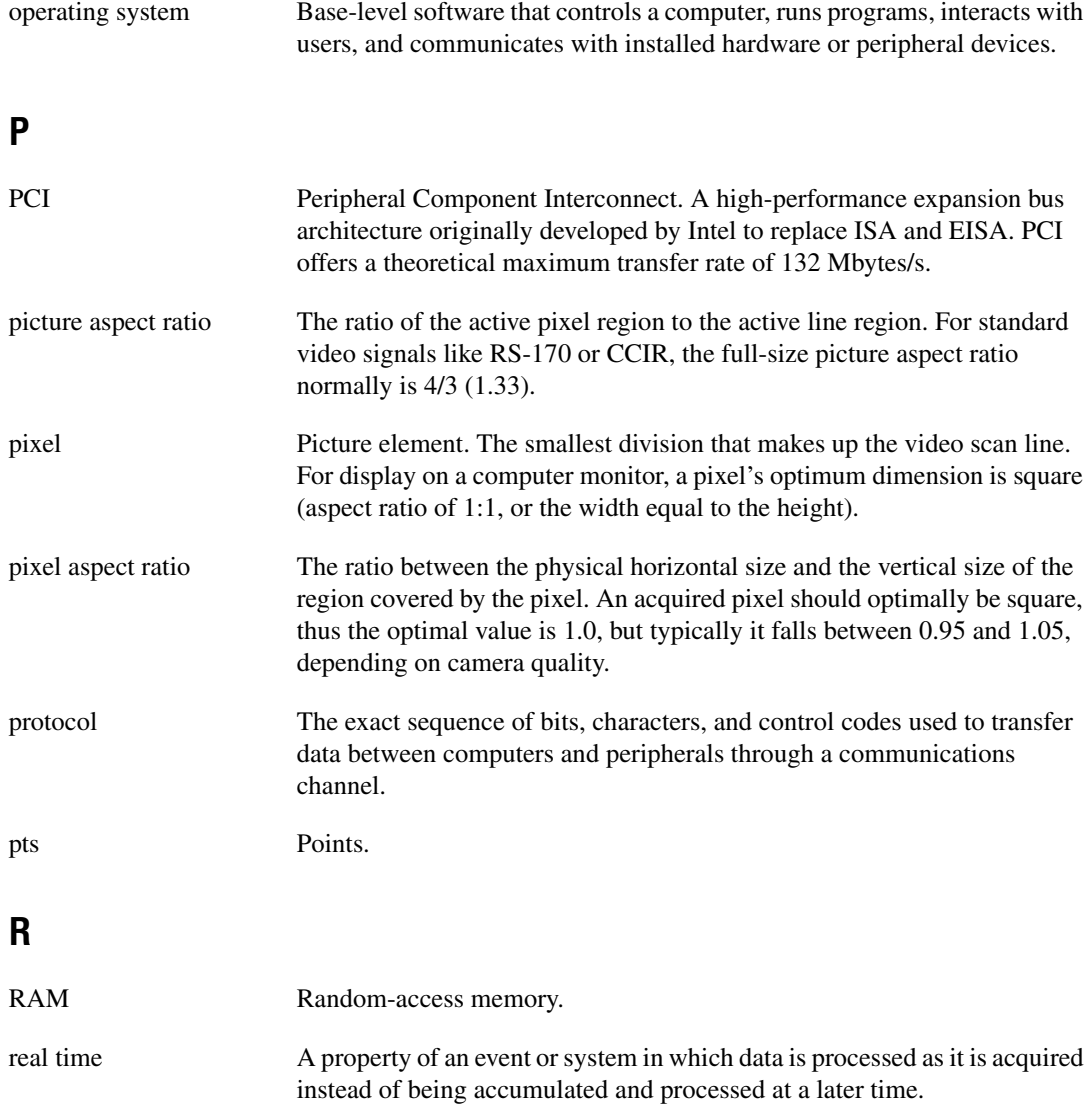

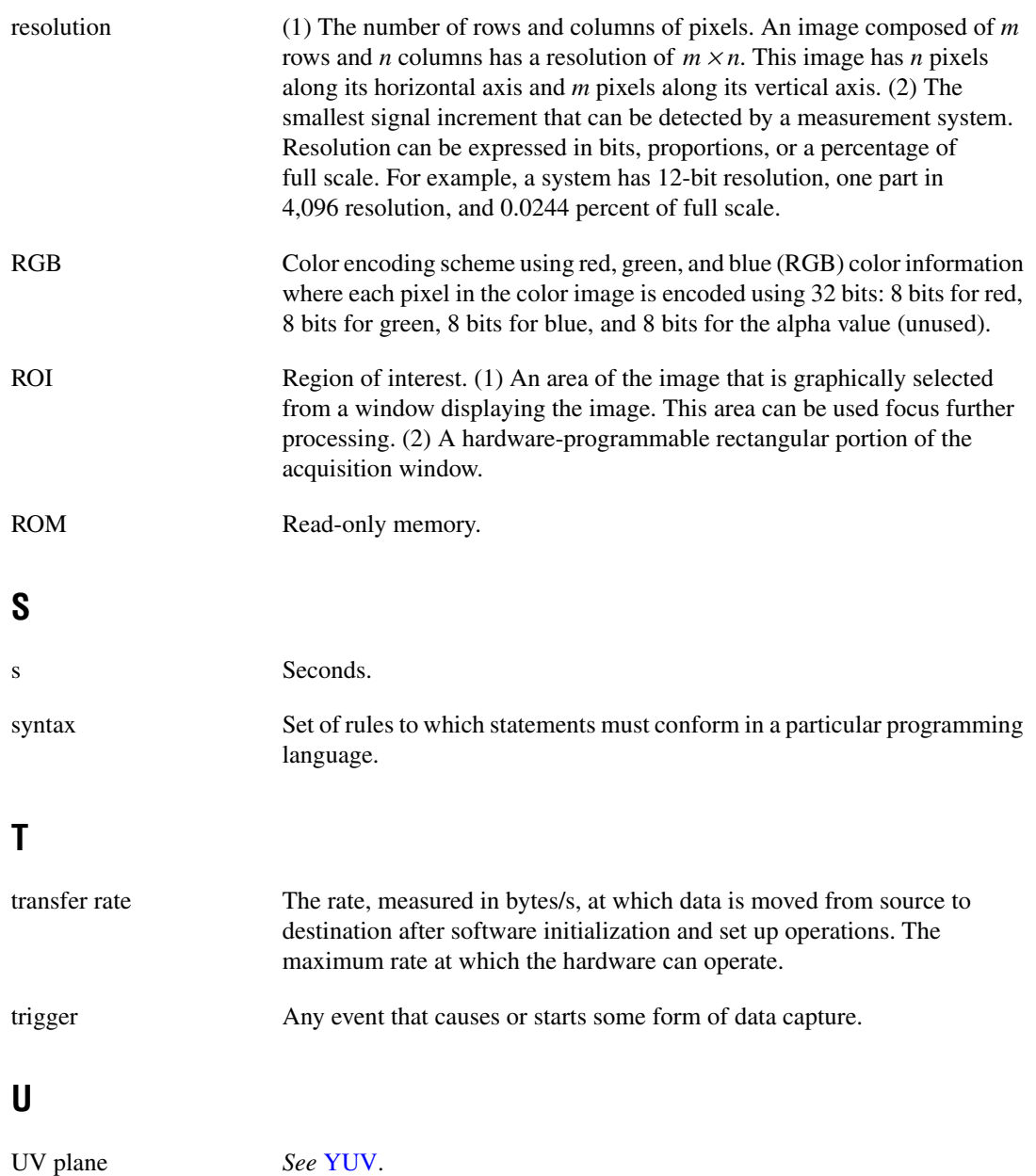

#### **V** V Volts. VI Virtual Instrument. (1) A combination of hardware and/or software elements, typically used with a PC, that has the functionality of a classic stand-alone instrument (2) A LabVIEW software module (VI), which consists of a front panel user interface and a block diagram program. **Y** YUV A representation of a color image used for the coding of NTSC or PAL video signals. The luma information is called Y, while the chroma information is represented by two components, U and V representing the

<span id="page-49-0"></span>coordinates in a color plane.

# <span id="page-50-0"></span>**Index**

#### **A**

[acquisition functions, 2-3](#page-13-5) [advanced programming examples, 3-9 to](#page-24-4) [3-10](#page-25-2) [asynchronous grab using low-level](#page-25-3) functions, 3-10 [asynchronous snap using low-level](#page-25-4) functions, 3-10 [grab using low-level functions, 3-9](#page-24-5) [sequence acquisition using low-level](#page-24-6) functions, 3-9 [snap using low-level functions, 3-9](#page-24-7) [application development, 1-3](#page-8-3) [creating an application, 1-4](#page-9-2) [NI-IMAQ libraries, 1-4](#page-9-3) [attribute functions, 2-4](#page-14-1)

#### **B**

[buffer management, 4-4](#page-29-3)

#### **C**

[camera attributes, 3-3](#page-18-1) [using camera attributes in C and C++, 3-3](#page-18-2) [using camera attributes in LabVIEW, 4-11](#page-36-2) [camera configuration, 1-2](#page-7-2) [camera functions, 3-2](#page-17-4) conventions, *[iv](#page-3-0)* [customer education, B-1](#page-40-2)

#### **E**

[error code format, 4-13 to](#page-38-1) [4-14](#page-39-0) [error handling, 4-12](#page-37-3) example programs [location of files, 1-5](#page-10-1)

examples [advanced programming examples,](#page-24-4) [3-9 to](#page-24-4) [3-10](#page-25-5) [introductory programming examples,](#page-20-2) [3-5 to](#page-20-2) [3-8](#page-23-2)

#### **F**

[features and overview, 1-1](#page-6-2)

#### **G**

[generic functions, 2-1](#page-11-3) [grab functions, 2-2](#page-12-3)

#### **H**

[high-level functions, 2-2](#page-12-4) [grab functions, 2-2](#page-12-3) [miscellaneous functions, 2-3](#page-13-6) [sequence functions, 2-3](#page-13-7) [snap functions, 2-2](#page-12-5) [trigger functions, 2-3](#page-13-8)

#### **I**

[image display, 4-8 to](#page-33-3) [4-11](#page-36-3) introductory examples [high-level grab functions, 3-6,](#page-21-2) [3-7](#page-22-1) [high-level sequence functions, 3-8](#page-23-3) [high-level snap functions, 3-5,](#page-20-3) [3-6](#page-21-3) [introductory programming examples, 3-5 to](#page-20-2) [3-8](#page-23-4)

#### **L**

[low-level functions](#page-13-9) [acquisition functions, 2-3](#page-13-5) [attribute functions, 2-4](#page-14-1) [utility functions, 2-5](#page-15-1)

#### **M**

[miscellaneous functions, 2-3](#page-13-6)

#### **N**

[National Instruments Web support, B-1](#page-40-3) [NI Developer Zone, B-1](#page-40-4) NI-IMAQ for 1394 [acquisition types, 4-5](#page-30-4) [grab, 4-5](#page-30-5) [sequence, 4-6](#page-31-1) [snap, 4-5](#page-30-6) [acquisition VIs, 4-7](#page-32-4) [high level VIs, 4-7](#page-32-5) [low-level VIs, 4-7](#page-32-6)

#### **P**

programming [high-level functions, 3-1](#page-16-3) [introduction to programming with](#page-16-4) NI-IMAQ for 1394, 3-1 [low-level functions, 3-2](#page-17-5) [programming environments supported by](#page-7-3) NI-IMAQ for 1394 software, 1-2 [programming with NI-IMAQ for 1394](#page-26-2) [VIs,](#page-26-2) [4-4](#page-29-4) [buffer management, 4-4](#page-29-3) [examples, 4-2](#page-27-2) [introduction, 4-1](#page-26-3) [location, 4-2](#page-27-3) [parameters, 4-3](#page-28-1)

#### **S**

[scalable image size, 3-4](#page-19-2) [sequence functions, 2-3](#page-13-7) [snap functions, 2-2](#page-12-5) [system integration, by National](#page-40-5) Instruments, B-1

#### **T**

[technical support resources, B-1](#page-40-6) [trigger functions, 2-3](#page-13-8) [triggering, 4-8](#page-33-4)

#### **U**

[utility functions, 2-5](#page-15-1)

#### **V**

[VI parameters, 4-3](#page-28-1)

#### **W**

[Web support from National Instruments, B-1](#page-40-3) [worldwide technical support, B-2](#page-41-0)